**CISCO** 

# Cisco Meeting Server

# Cisco Meeting Server Release 2.3 MMP Command Line Reference

September 24, 2018

# **Contents**

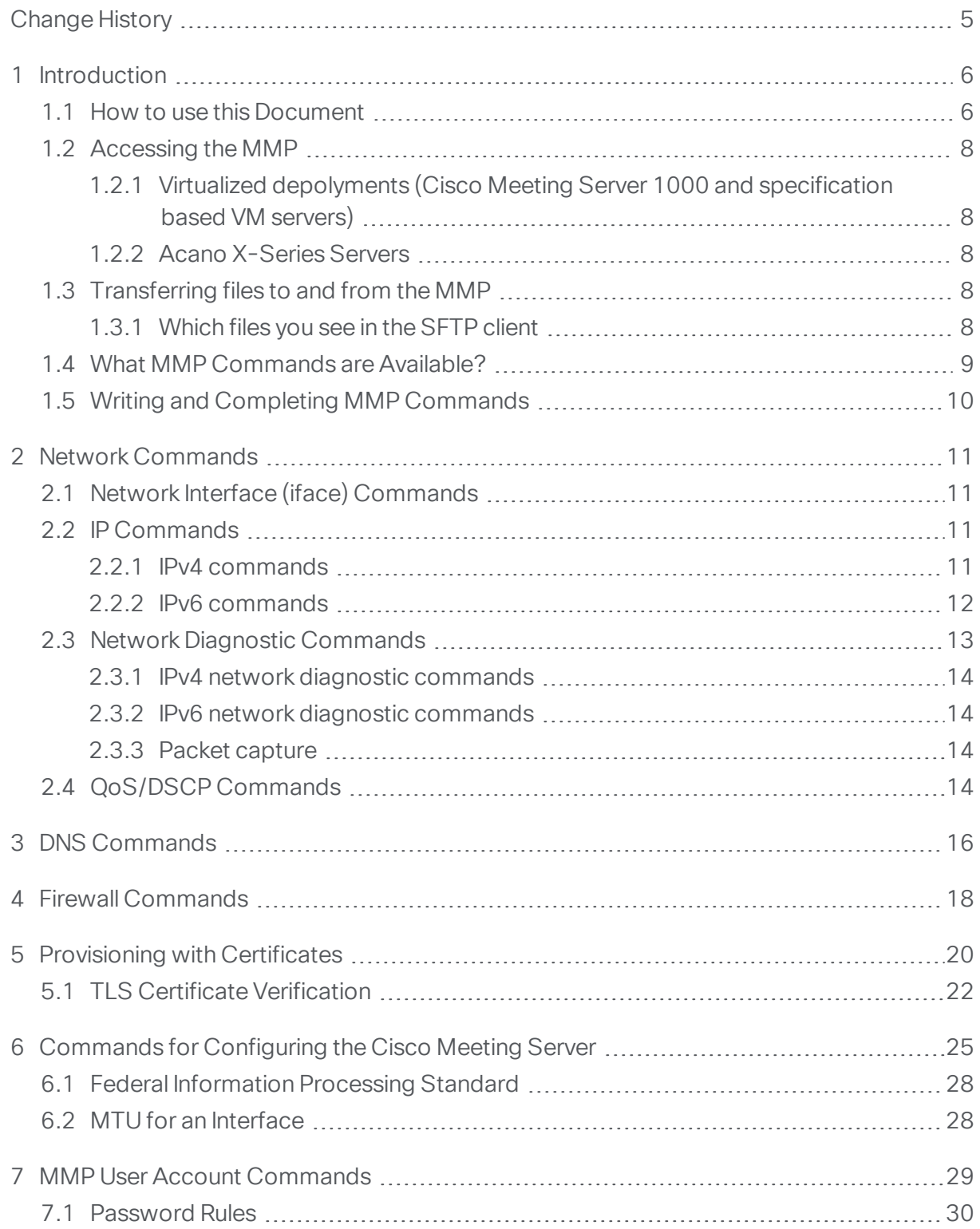

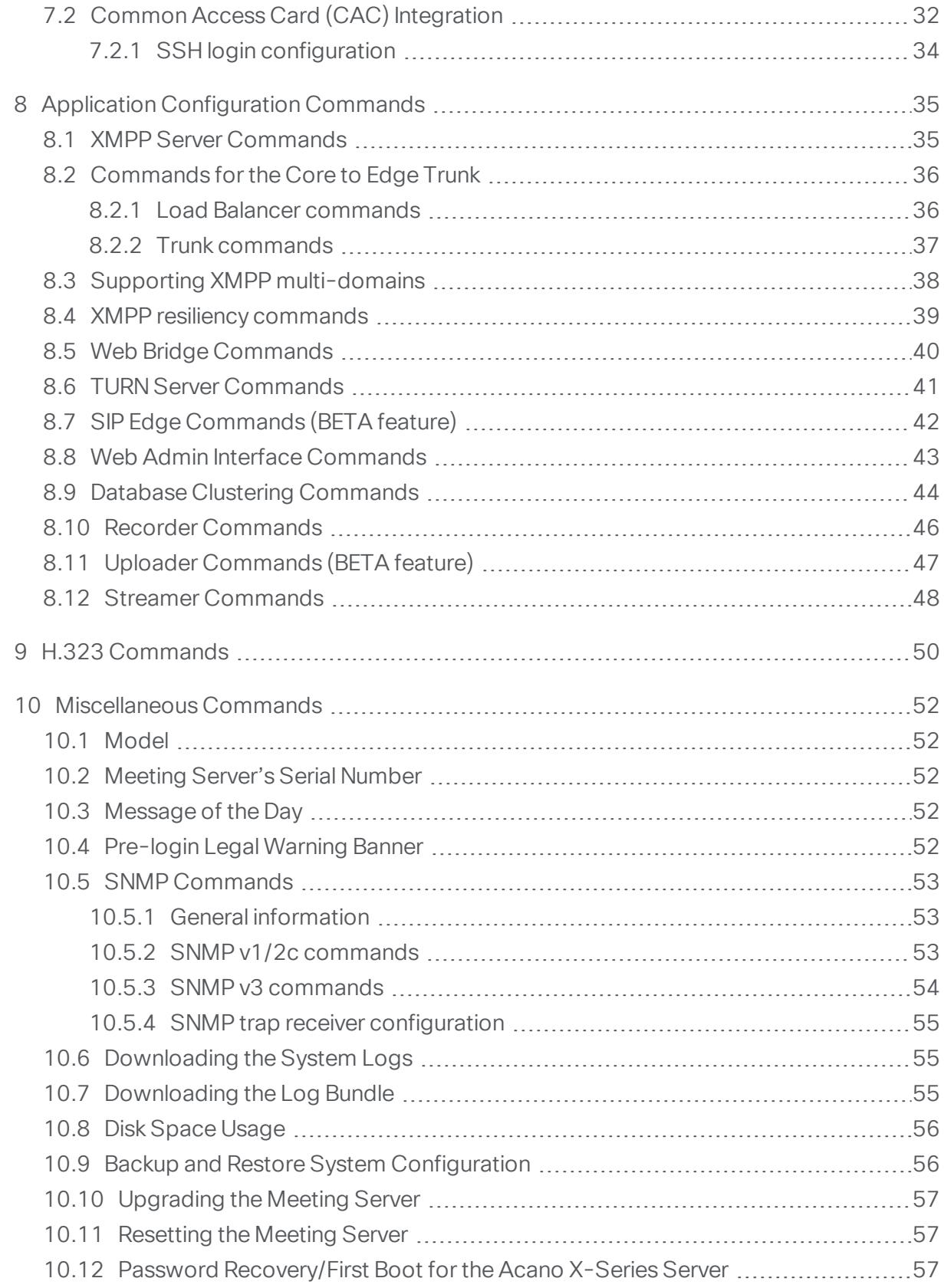

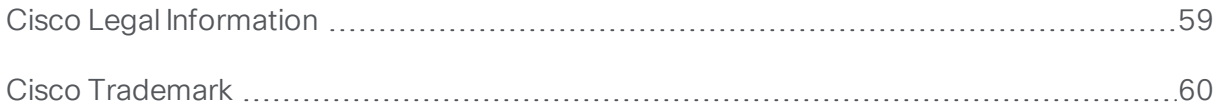

# <span id="page-4-0"></span>Change History

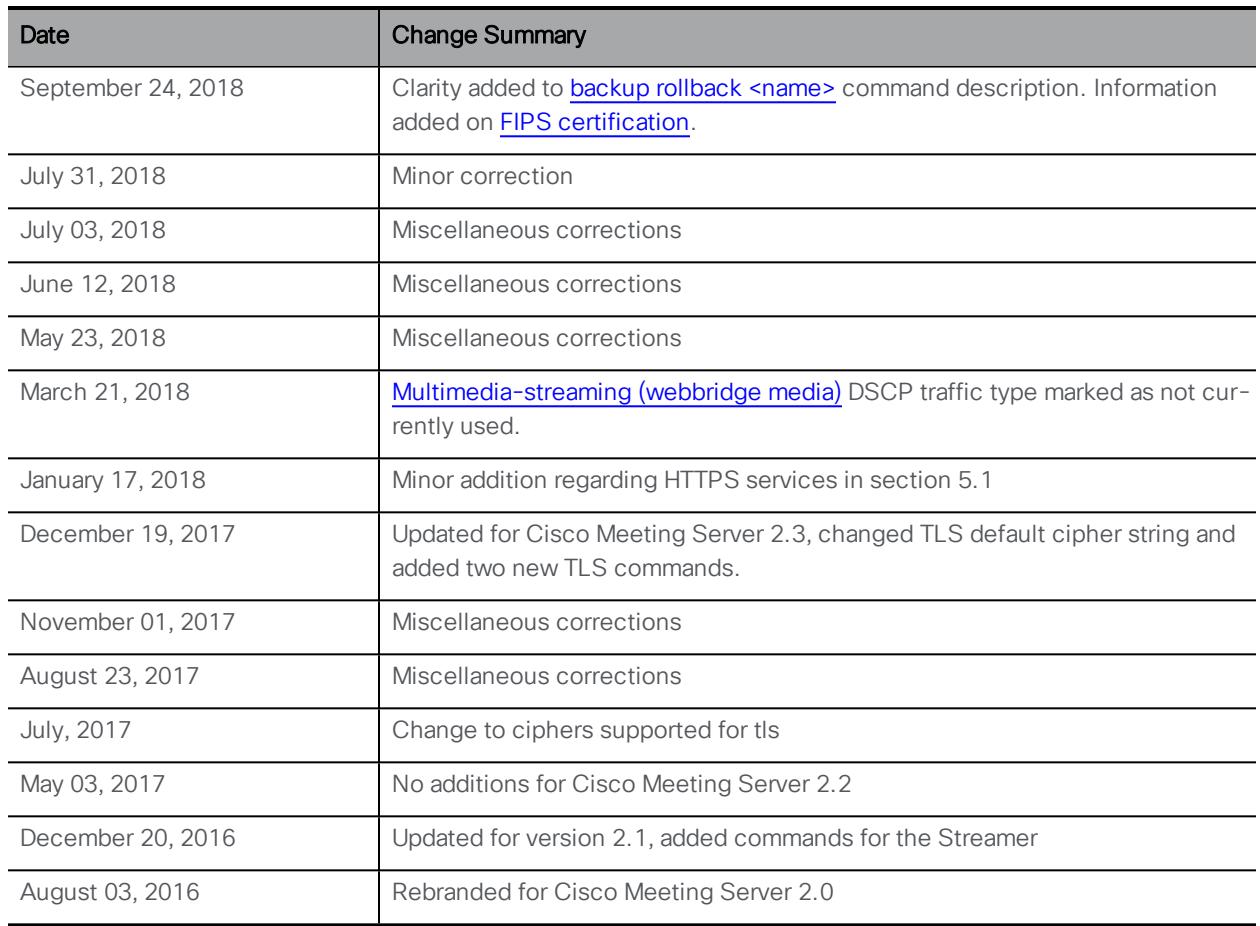

# <span id="page-5-0"></span>1 Introduction

The Cisco Meeting Server software can be hosted on specific servers based on Cisco Unified Computing Server (UCS) technology as well as on the Acano X-Series hardware, or on a specification-based VM server. Cisco Meeting Server is referred to as the Meeting Server throughout this document.

There are two layers to the Cisco Meeting Server: a platform and an application. The platform is configured through the Mainboard Management Processor (MMP). The application runs on this managed platform with configuration interfaces of its own.

The MMP is used for low level bootstrapping and configuration. It presents a command line interface. On Acano X-Series Servers, the MMP can be accessed via the serial Console port or SSH on the Ethernet interface labeled Admin. In virtualized deployments (the Cisco Meeting Server 1000, and specification based VM servers) the MMP is accessed on virtual interface A.

Application level administration (call and media management) is undertaken via the API, or for straightforward deployments, via the Web Admin Interface which can be configured to run on any one of the available Ethernet interfaces.

Note: The Cisco Meeting Server software is referred to as the Meeting Server throughout the remainder of this guide.

### <span id="page-5-1"></span>1.1 How to use this Document

This guide describes the MMP, and unless otherwise indicated, the information applies equally to the Cisco Meeting Server 1000, the Acano X-Series Server and virtualized deployments.

Figure 1: Cisco Meeting Server documentation for version 2.1

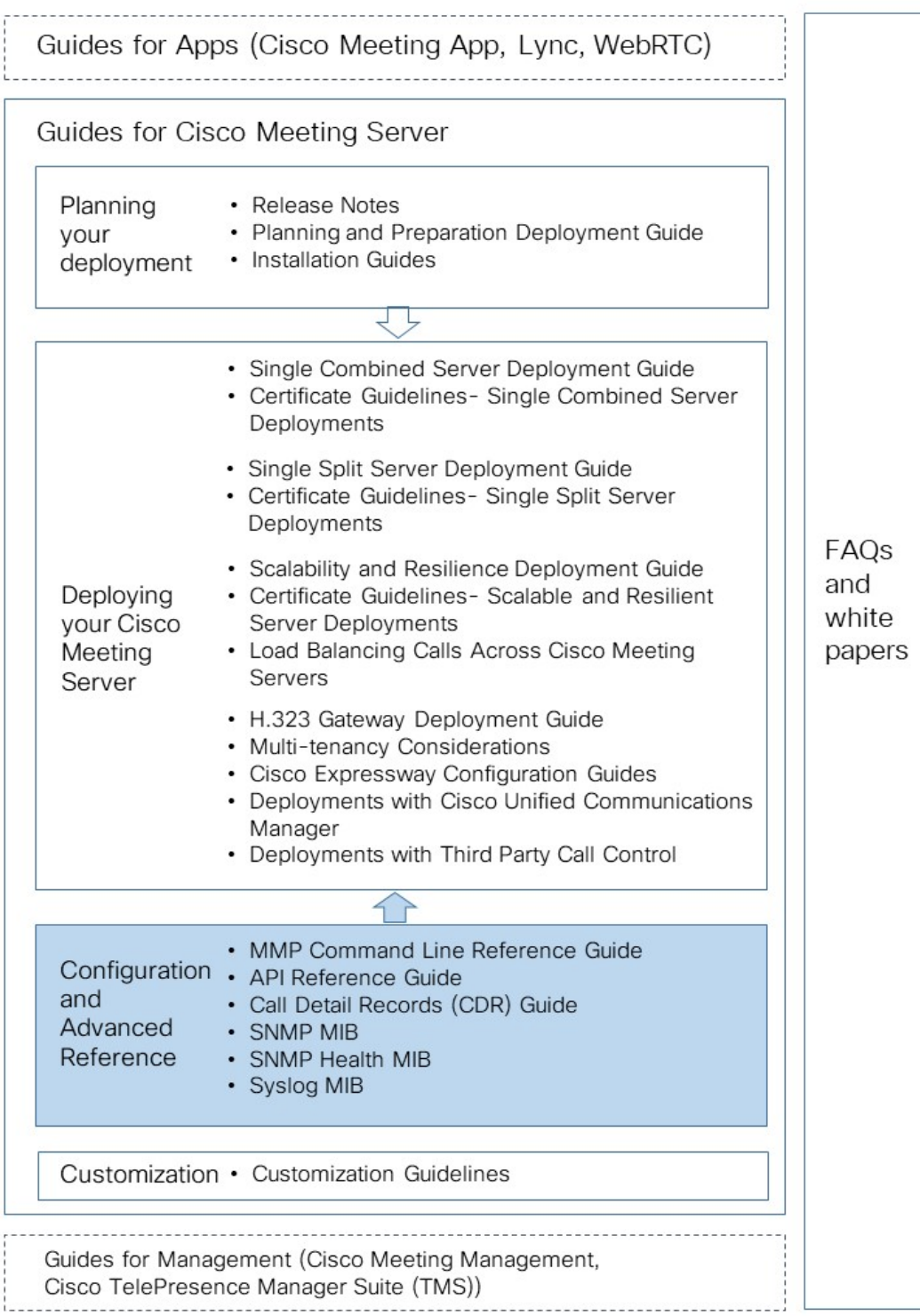

#### <span id="page-7-0"></span>1.2 Accessing the MMP

#### <span id="page-7-1"></span>1.2.1 Virtualized depolyments (Cisco Meeting Server 1000 and specification based VM servers)

In virtualized deployments, the MMP is accessed through the VSphere console tab (on virtual interface A) and requires the login credentials of an MMP admin user (see *MMP User [Account](#page-28-0) [Commands](#page-28-0)*). These are set up as part of the installation procedure; see the Cisco Meeting Server Installation Guide for Virtualized Deployments.

#### <span id="page-7-2"></span>1.2.2 Acano X-Series Servers

On Acano X-Series Servers, the MMP can be accessed via the serial Console port on the server or SSH on the Ethernet interface labeled Admin, which requires an SSH client; no other interfaces can be used. For Windows users puTTy is a popular choice. Access using the Console port does not require SSH; but both methods require the login credentials of an MMP admin user (see *MMP User Account [Commands](#page-28-0)*). These are set up as part of the installation procedure; see the Acano X-Series Server [Installation](https://www.acano.com/support/documentation#server) Guide.

#### <span id="page-7-3"></span>1.3 Transferring files to and from the MMP

Files can be transferred to and from the MMP using the Secure File Transfer Protocol (SFTP). On Windows we recommend WinSCP [\(http://winscp.net/eng/index.php\)](http://winscp.net/eng/index.php), although any client can be used. SFTP is used for transferring the following files:

- **n** Software upgrade images
- **n** Configuration snapshots
- Security certificates
- **n** License files
- System log files (as directed by Cisco Support)
- Crash diagnosis files (as directed by Cisco Support)

Connect your SFTP client to the IP address of the MMP which can be found using the **[ipv4](#page-10-3)** MMP or **[ipv6](#page-11-0)** MMP command (as appropriate). Log in using the credentials of an MMP admin user (see *MMP User Account [Commands](#page-28-0)*).

#### <span id="page-7-4"></span>1.3.1 Which files you see in the SFTP client

After configuration you should see the following files listed when you access the MMP using SFTP (bear in mind that you may have different names for everything other than license.dat but the following are the example file names used in the installation and deployment guides):

- Server.crt, webbridge.crt and xmpp.crt
- license.dat (required name)
- **n** boot.json and live.json
- $\blacksquare$  server.key, webbridge.key and xmpp.key
- cacert.pem, privkey.pem, server.pem and xmpp.pem

#### <span id="page-8-0"></span>1.4 What MMP Commands are Available?

To see a list of commands that are available and their parameters type: **help**

To see more details about one command type:

**help <command name>**

These commands are described in the following sections. All the commands are entered at the MMP command line interface prompt. An example is:

```
iface (admin|a|b|c|d) <speed> (on|off)
```
where

() indicates a choice of options, use one of them – without the brackets

<> indicates a parameter that you must enter the appropriate value for

[ ] indicates an optional parameter

Some commands are followed by one or more examples in blue within the same table cell:

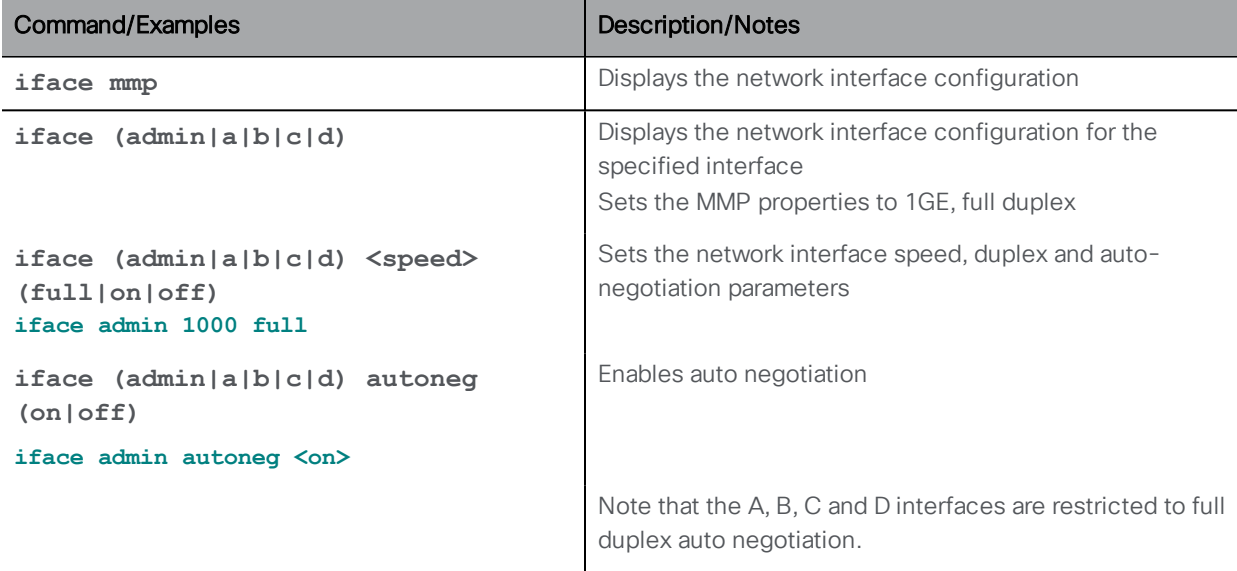

#### <span id="page-9-0"></span>1.5 Writing and Completing MMP Commands

The following functionality can be used in MMP commands:

- n Tab: press the Tab key to auto-complete a command. For example pressing Tab after typing **help ti** creates **help timezone**. However, if there is more than one possible command, pressing tab a second time does not provide an alternative. For example pressing Tab after **help we** provides **help webadmin** and pressing again does not provide **help webbridge**
- **EXTER 1** Left and right arrow keys move the cursor along the line of a typed command
- **Deand down arrow keys cycle through the command history**
- Quotation marks: to enter multiple word arguments use "" for example **pki csr demo CN:"callbridge.example.com" OU:"Cisco Support" O:Cisco L:"New York" ST:NY C:US**

Keyboard shortcuts can be used:

- $\blacksquare$  CTRL-p: displays the previous command
- CTRL-n: displays the next command in the command history
- CTRL-d: deleted the character under cursor, or exits when used in an empty line
- CTRL-c: abort the current executing command
- CTRL-a: jumps to the beginning of the line
- $\blacksquare$  CTRL-e: jumps to the end of the line
- CTRL-I: clears the terminal
- **TRL-k: deletes from the cursor position to the end of the line**
- **n** CTRL-m: equivalent to the Return key
- CTRL-w: deletes word left from cursor
- CTRL-u: deletes current line
- $\blacksquare$  CTRL-f: moves forward a character
- CTRL-b: moves backward a character
- **TRL-t:** swaps current character with the previous character

# <span id="page-10-0"></span>2 Network Commands

## <span id="page-10-1"></span>2.1 Network Interface (iface) Commands

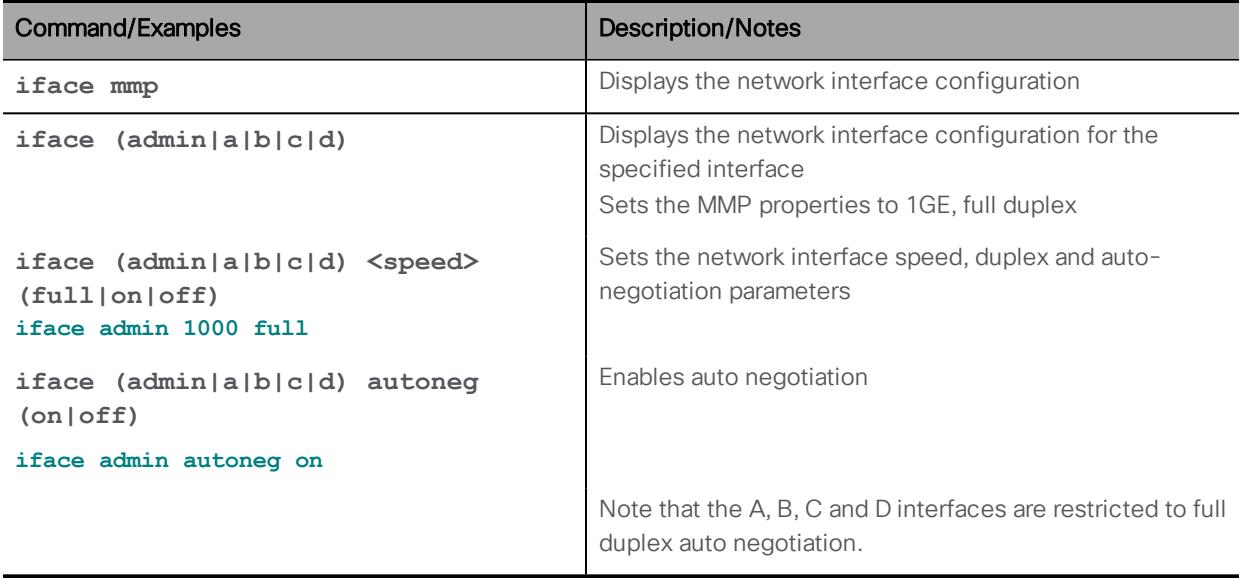

### <span id="page-10-2"></span>2.2 IP Commands

#### <span id="page-10-3"></span>2.2.1 IPv4 commands

Note: In the virtualized deployment, there is no admin interface and therefore admin is not a valid entry in the following commands; select from A, B, C or D.

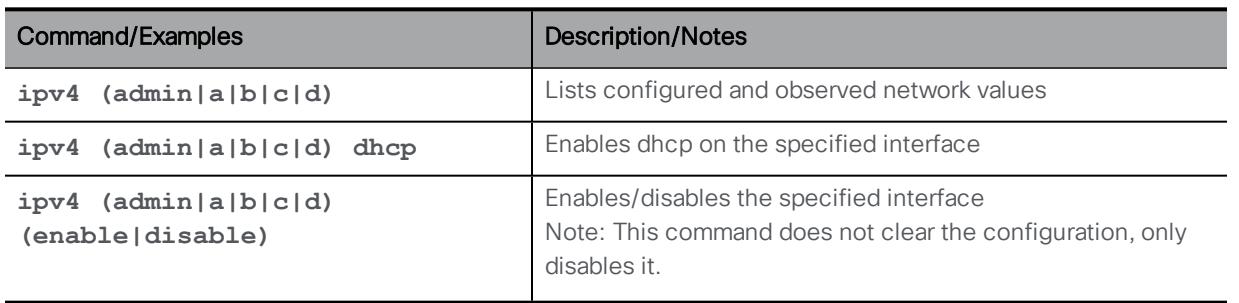

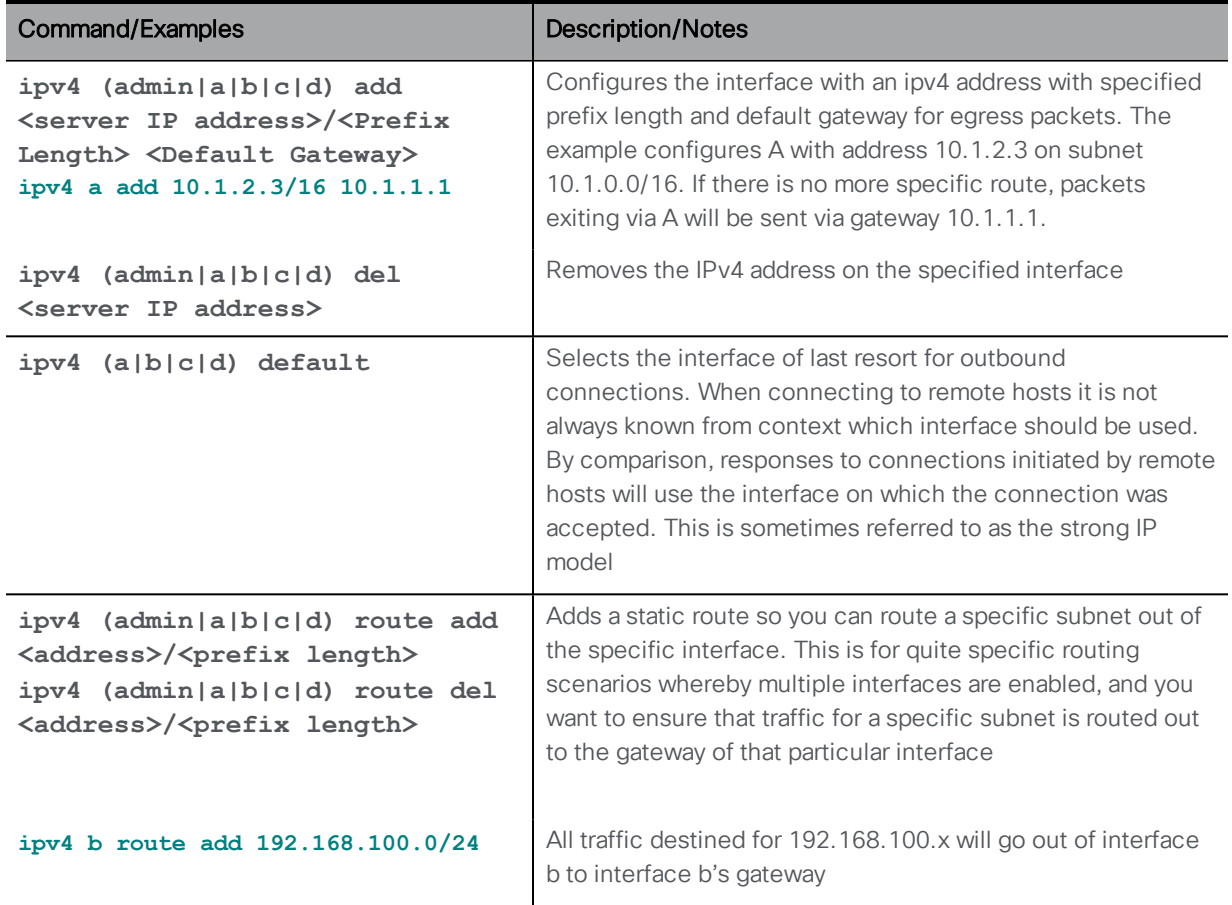

#### <span id="page-11-0"></span>2.2.2 IPv6 commands

The Meeting Server supports multiple IPv6 addresses per interface, and automatically configured addresses and static addresses.

Note: In the virtualized deployment, there is no admin interface and therefore admin is not a valid entry in the following commands; select from A, B, C or D.

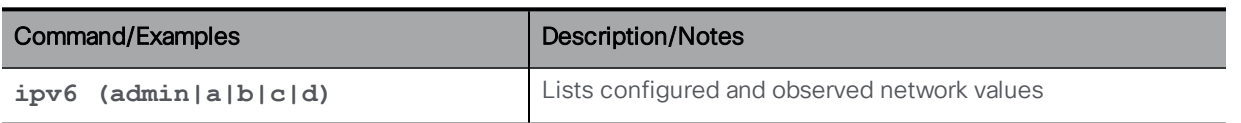

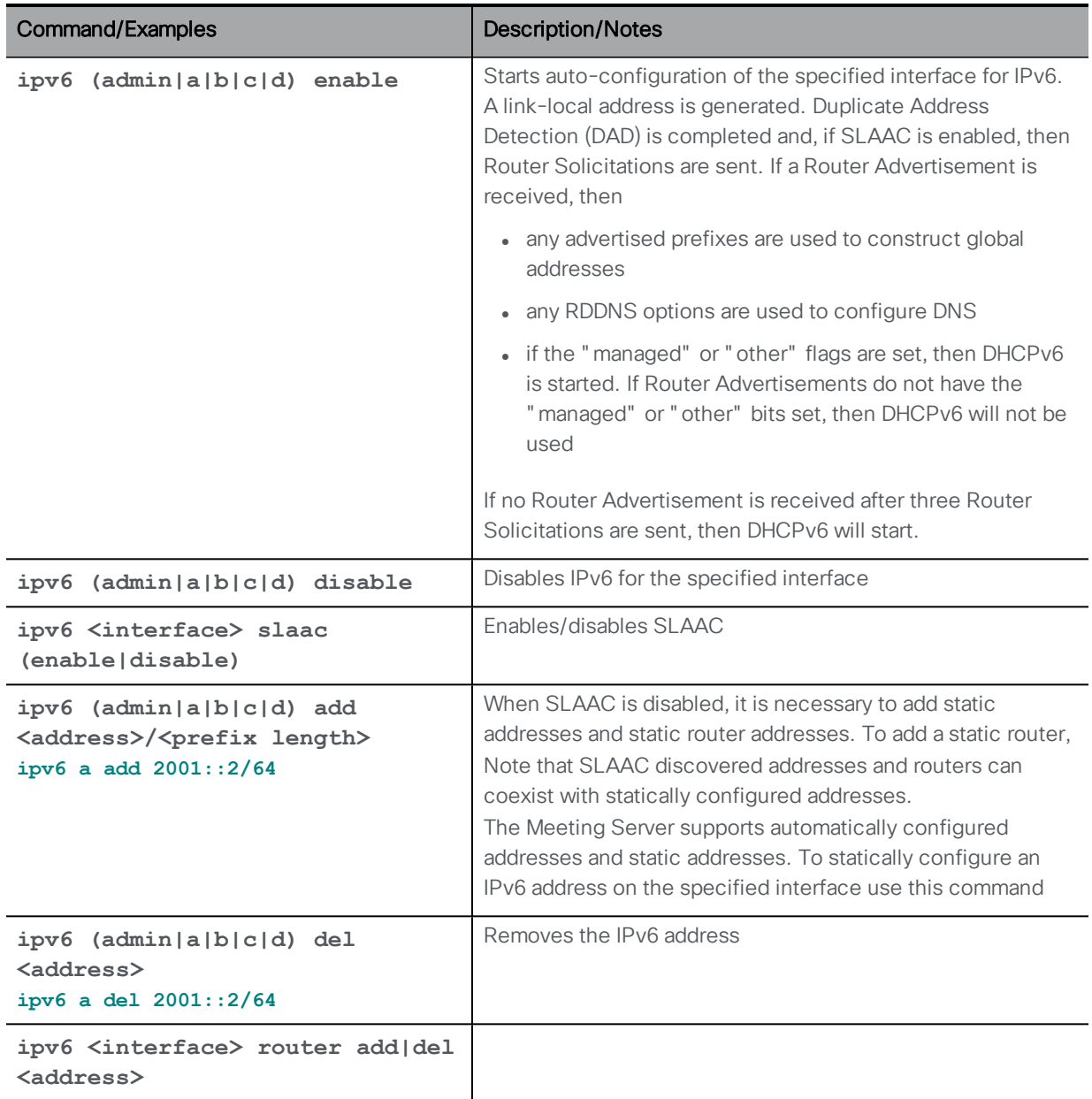

#### <span id="page-12-0"></span>2.3 Network Diagnostic Commands

These commands help with network diagnostics.

Note: In a virtualized deployment, there is no admin interface so **<mmp|app>** is not required. For example, in an Acano X-Series Server deployment use:

**ping (mmp|app) <target address|hostname>**

but in a virtualized deployment use:

**ping <target address|hostname>**

#### <span id="page-13-0"></span>2.3.1 IPv4 network diagnostic commands

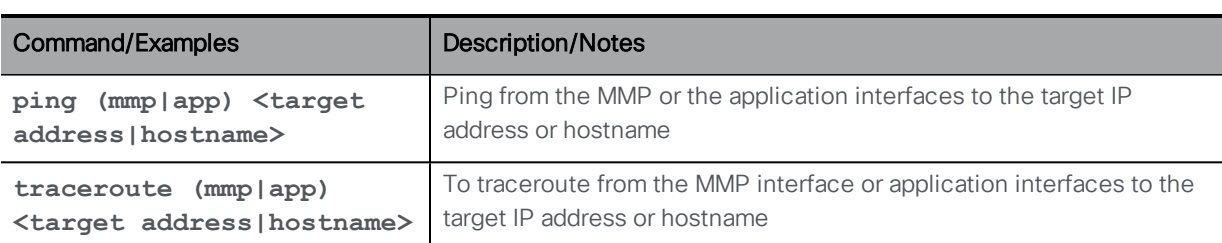

After you have enabled [IPv4,](#page-10-3) you can you use the following commands.

#### <span id="page-13-1"></span>2.3.2 IPv6 network diagnostic commands

After you have enabled [IPv6,](#page-11-0) you can you use the following commands.

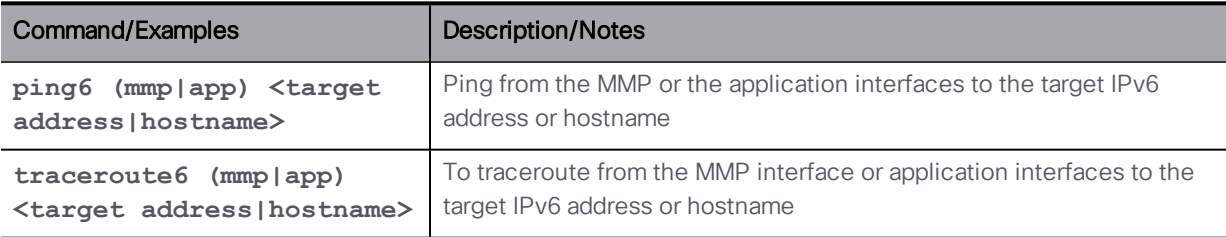

#### <span id="page-13-2"></span>2.3.3 Packet capture

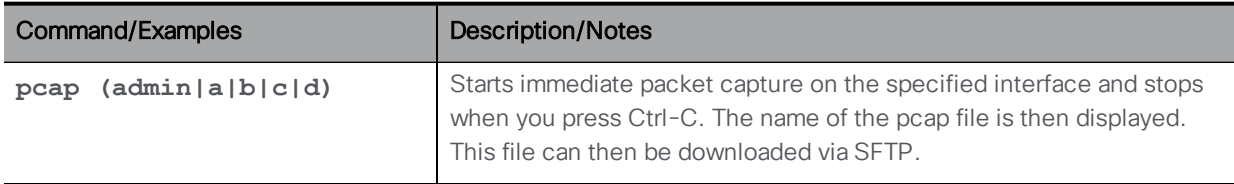

#### <span id="page-13-3"></span>2.4 QoS/DSCP Commands

The Meeting Server supports QoS/DSCP values in DSCP Hex (not TOS). We follow the requirement of US Federal government institutions to allow any DSCP value between 0 and 63 for backwards compatibility even though not every value is standard.

We support input as decimal, hexadecimal (case insensitive) and octal; enter 46, 0x2E (or 0x2e), or 056, respectively, with the same result.

For example, EF Audio, AF31 Signaling/Data, AF41 Video is:

EF = 0x2E DSCP Hex, AF31 = 0x1A DSCP Hex, AF41 = 0x22 DSCP Hex

DSCP settings can be defined with independent values for IPv4 and IPv6. For example, setting oa&m to 0x4 for IPv4 and 0x6 for IPv6 results in SSH traffic being marked with 0x4 for IPv4 connections and 0x6 for IPv6 connections.

Note: A service restart is required for changes to take effect: we recommend rebooting the Core server.

<span id="page-14-0"></span>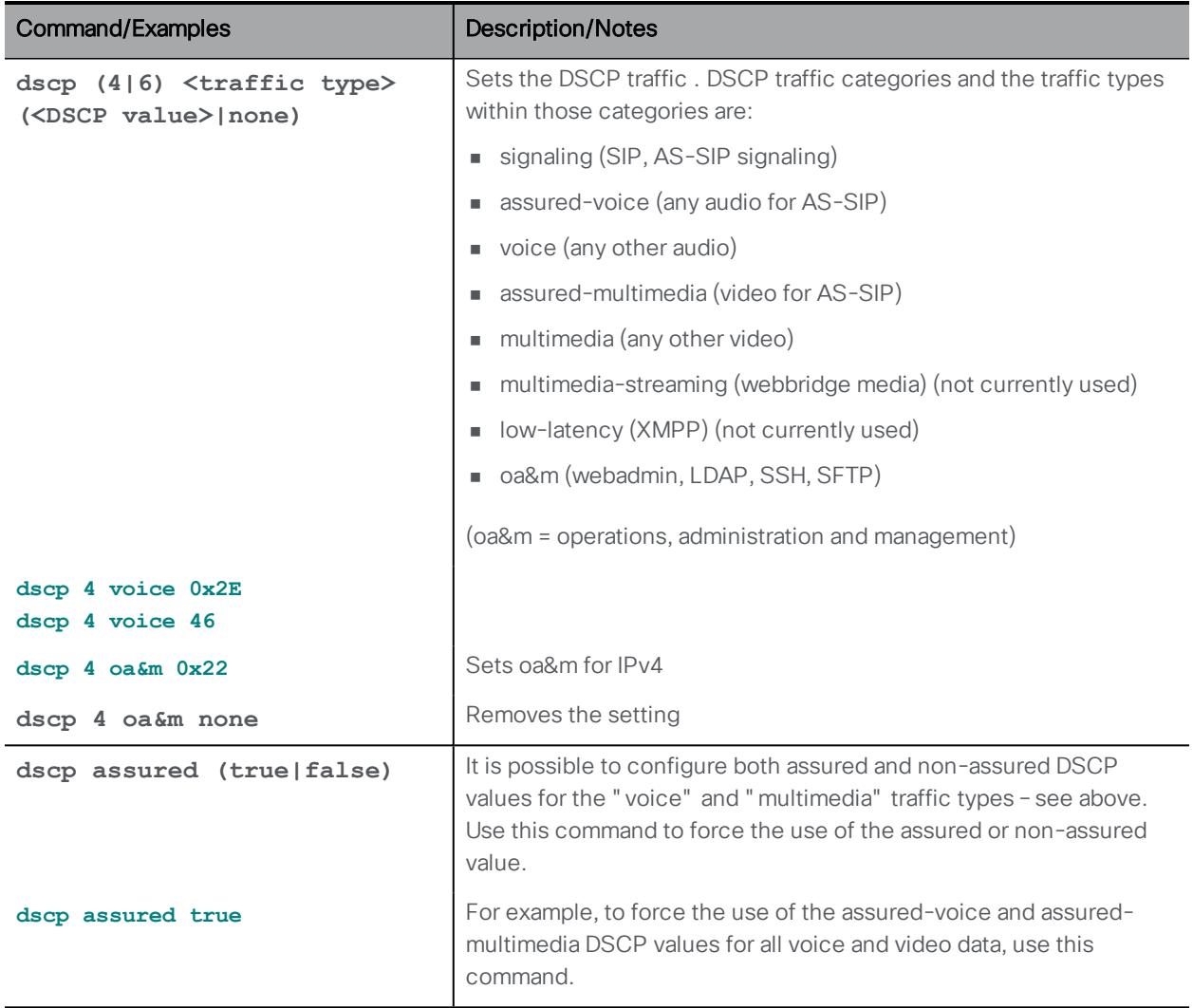

# <span id="page-15-0"></span>3 DNS Commands

Note: In a virtualized deployment, there is no admin interface so **<mmp|app>** is not required. For example, in an Acano X-Series Server deployment use:

```
dns (mmp|app) add forwardzone <domain-name> <server ip>
```
but in a virtualized deployment use:

**dns add forwardzone <domain-name> <server ip>**

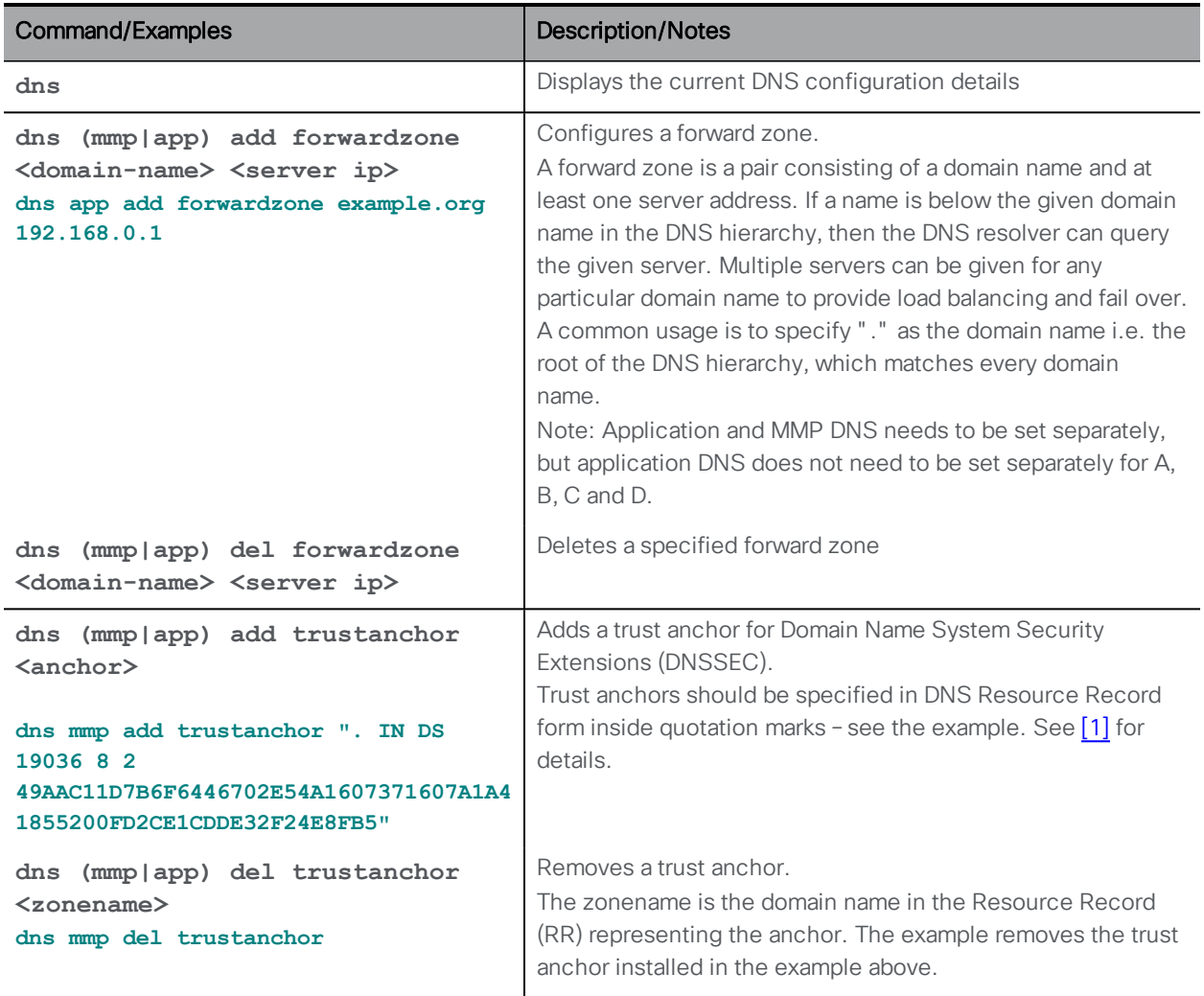

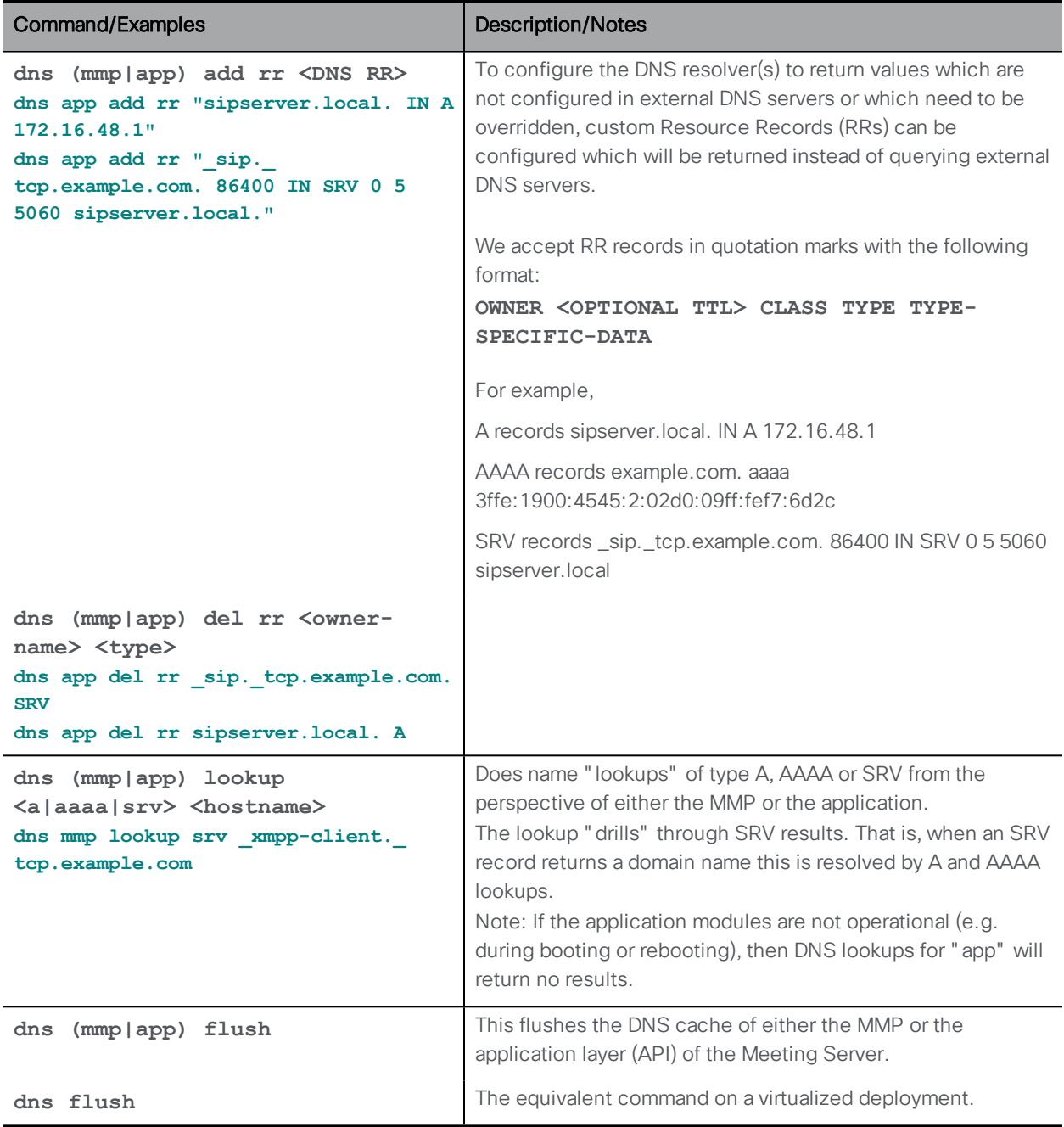

# <span id="page-17-0"></span>4 Firewall Commands

The MMP supports the creation of simple firewall rules for both the media and admin interfaces. After setting up the firewall rule on an interface, enable the firewall on that interface.

Note: This is not intended to be a substitute for a full standalone firewall solution.

Firewall rules must be specified separately for each interface.

Each firewall rule for an interface is identified by a tag. These can be seen in the status output, for example:

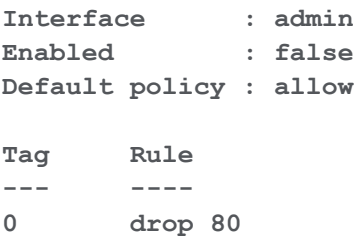

CAUTION: We recommend using the serial console to configure the firewall, because using SSH means that an error in the rules would make the SSH port inaccessible. If you must use SSH then ensure an allow ssh rule is created for the ADMIN interface before enabling the firewall.

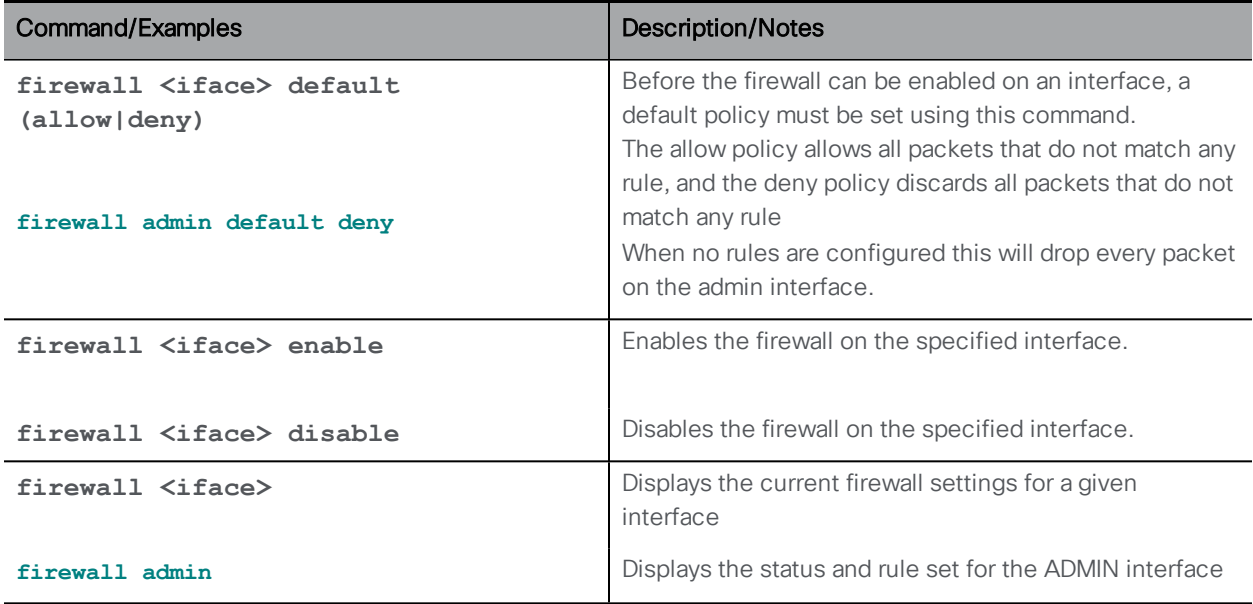

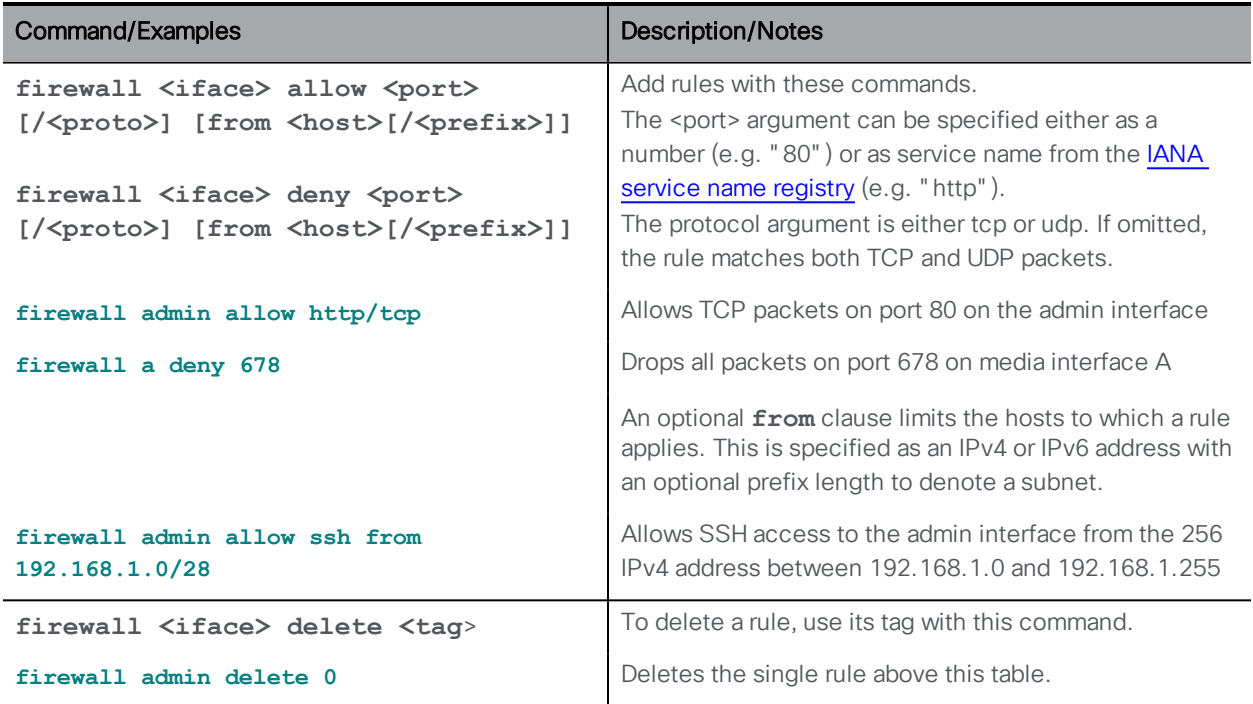

# <span id="page-19-0"></span>5 Provisioning with Certificates

Use the following PKI (Public Key Infrastructure) commands.

The key file should contain an RSA or DSA key encoded as either PEM or DER with the file name extension being .key, .pem, or .der . The certificate file should be an x509 certificate encoded as PEM or DER with the file name extension being .crt, .cer, .pem, or .der.

File names can include alphanumeric characters, hyphens and underscore characters followed by one of the extensions above. You can choose the per-service certificate and key file names; even using the same pair of files for every service.

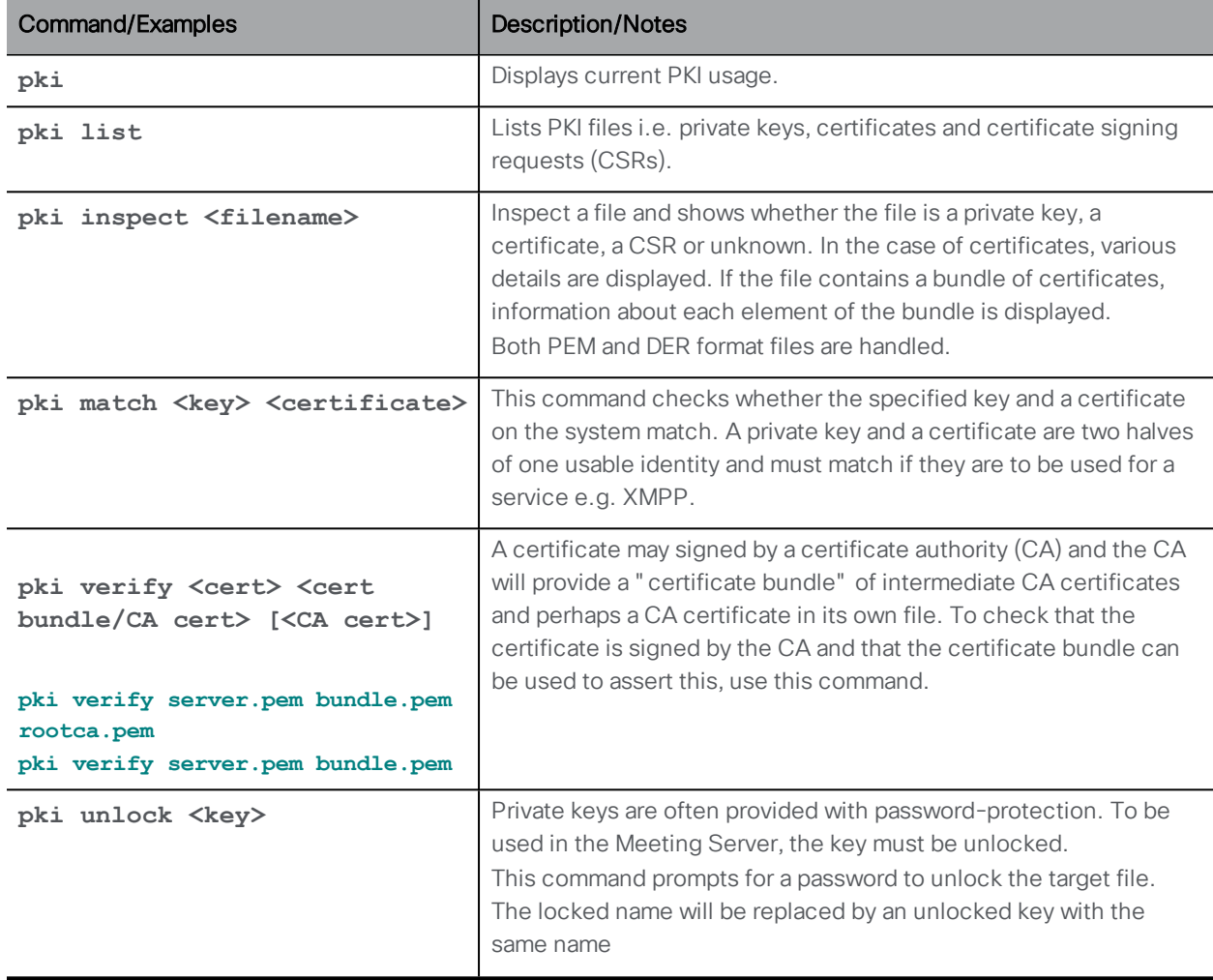

The private key and certificate files should be uploaded via SFTP.

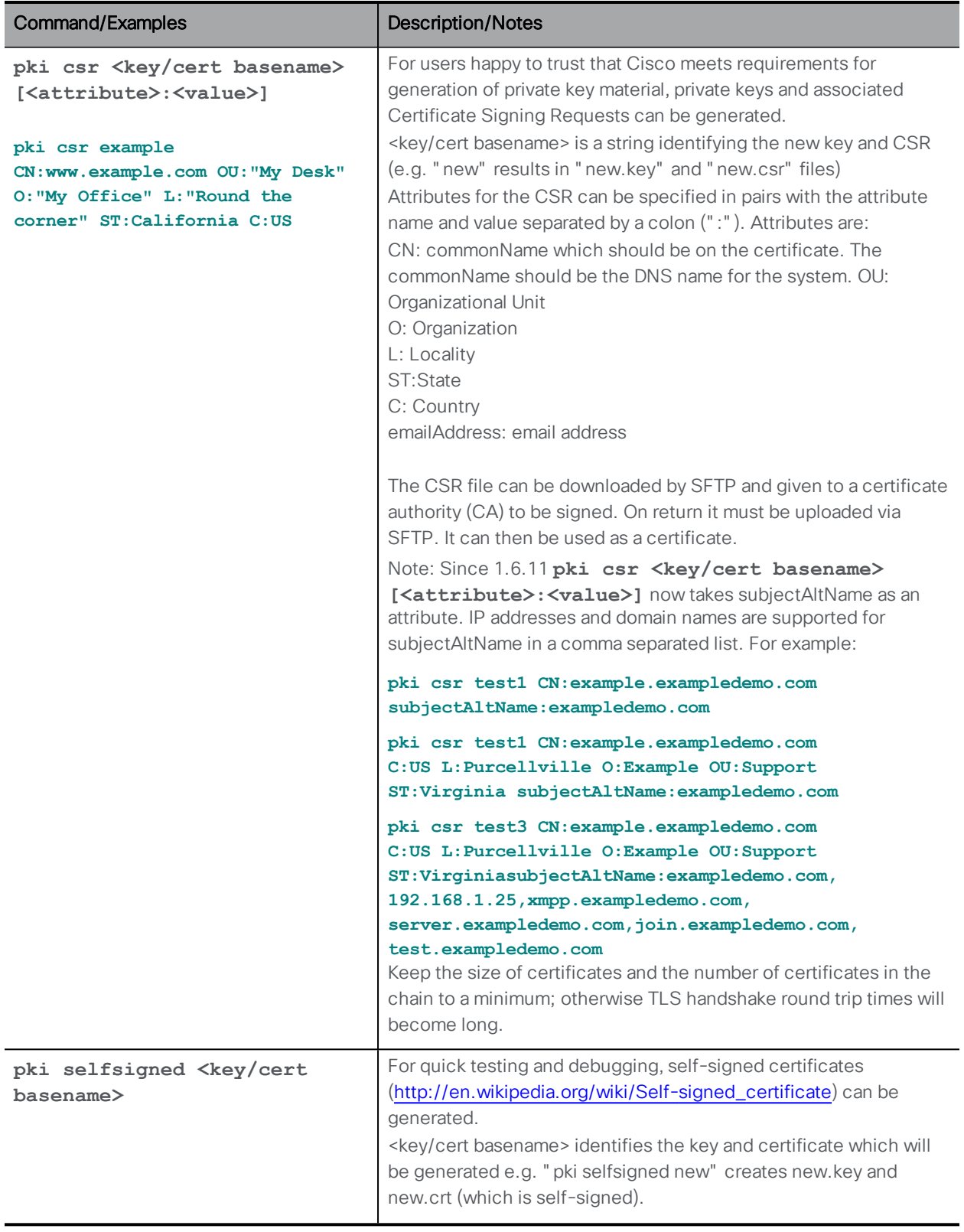

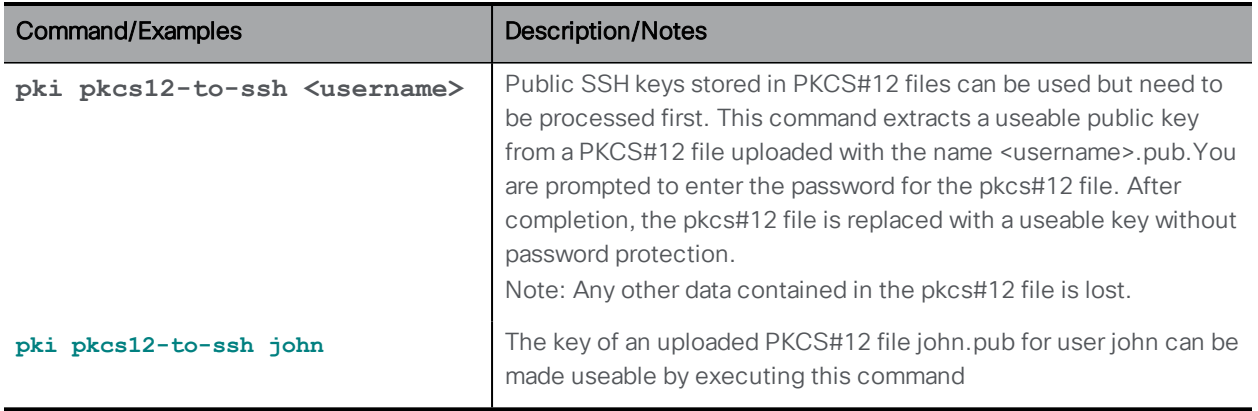

#### <span id="page-21-1"></span><span id="page-21-0"></span>5.1 TLS Certificate Verification

Note: If TLS certificate verification is enabled, ensure that the remote device's certificate has both Server and Client Authentication attributes defined. This will ensure both outgoing and incoming TLS connections are accepted.

Since the standardization of TLS 1.2 in 2008, continued analysis of older versions of TLS has shown significant weaknesses. This led to [NIST](https://www.nist.gov/news-events/news/2014/04/nist-revises-guide-use-transport-layer-security-tls-networks) advising in 2014 to move from TLS 1.0 to later versions of the protocol. Since then the deprecation of TLS 1.0 in products has started, with the [PCI](https://www.pcisecuritystandards.org/documents/Migrating_from_SSL_and_Early_TLS_-v12.pdf) deadline for complete removal currently standing at June 2018.

Due to this, from version 2.3, the Meeting Server uses a minimum of TLS 1.2 and DTLS 1.2 for all services: SIP, LDAP, HTTPS (inbound connections: API, Web Admin and Web Bridge, outbound connections: CDRs) and XMPP. If needed for interop with older software that has not implemented TLS 1.2, a lower version of the protocol can be set as the minimum TLS version for the SIP, LDAP and HTTPS services. See **tls <service> min-tls-version <minimum version string>** and **tls min-dtls-version <minimum version string>** commands below.

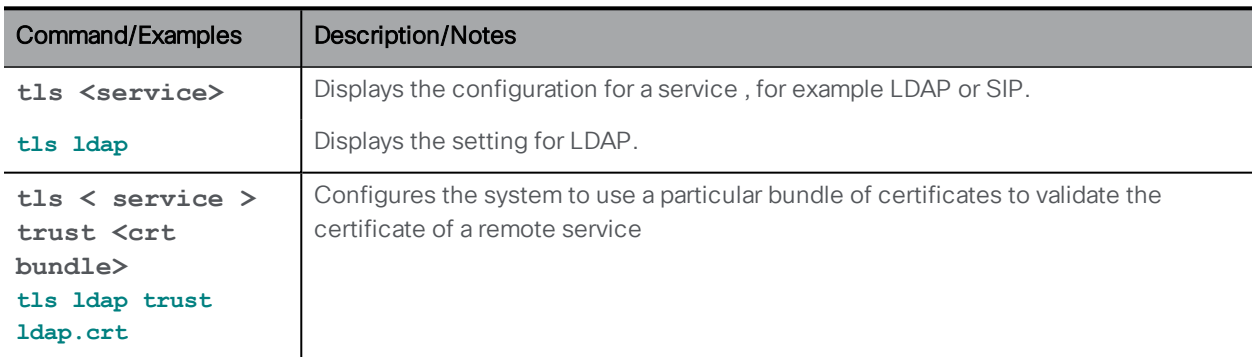

Note: A future version of Meeting Server may completely remove TLS 1.0.

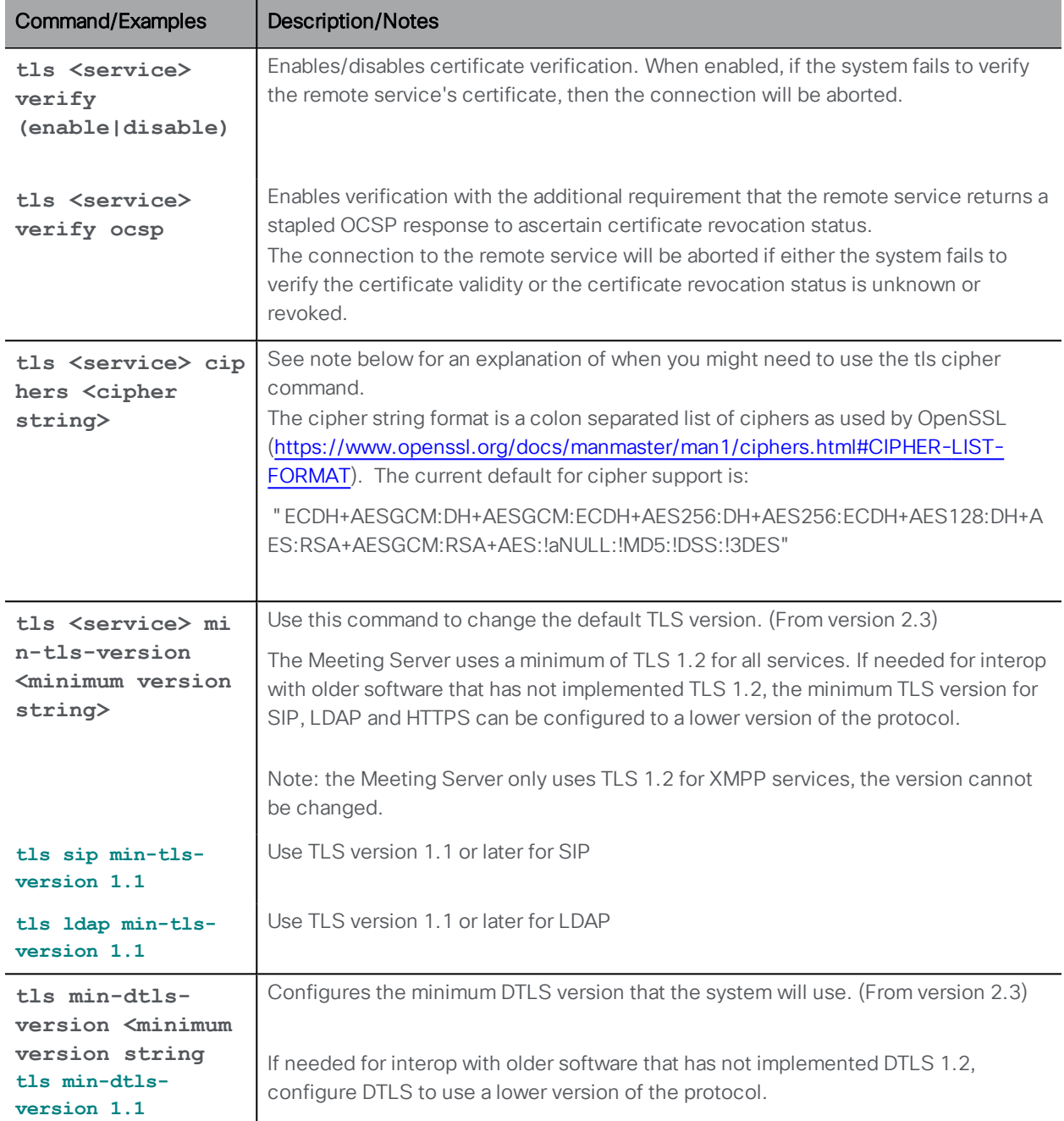

By default, the Meeting Server only uses secure ciphers for any TLS connections, including SIP TLS on tcp port 5061. However, this may mean that the Meeting Server may be unable to make TLS calls with older, less secure devices. If your deployment has older kit, use this tls ciphers command to specify a list of ciphers that is acceptable to the older devices. See the [Openssl](https://www.openssl.org/docs/manmaster/man1/ciphers.html) [guide](https://www.openssl.org/docs/manmaster/man1/ciphers.html) for more information on ciphers.

Symptoms that a device cannot handle secure ciphers include:

- **n** SIP TLS calls failing to the device,
- **n** HTTPS access not working on the device,
- $\blacksquare$  errors appearing in the logs.

# <span id="page-24-0"></span>6 Commands for Configuring the Cisco Meeting Server

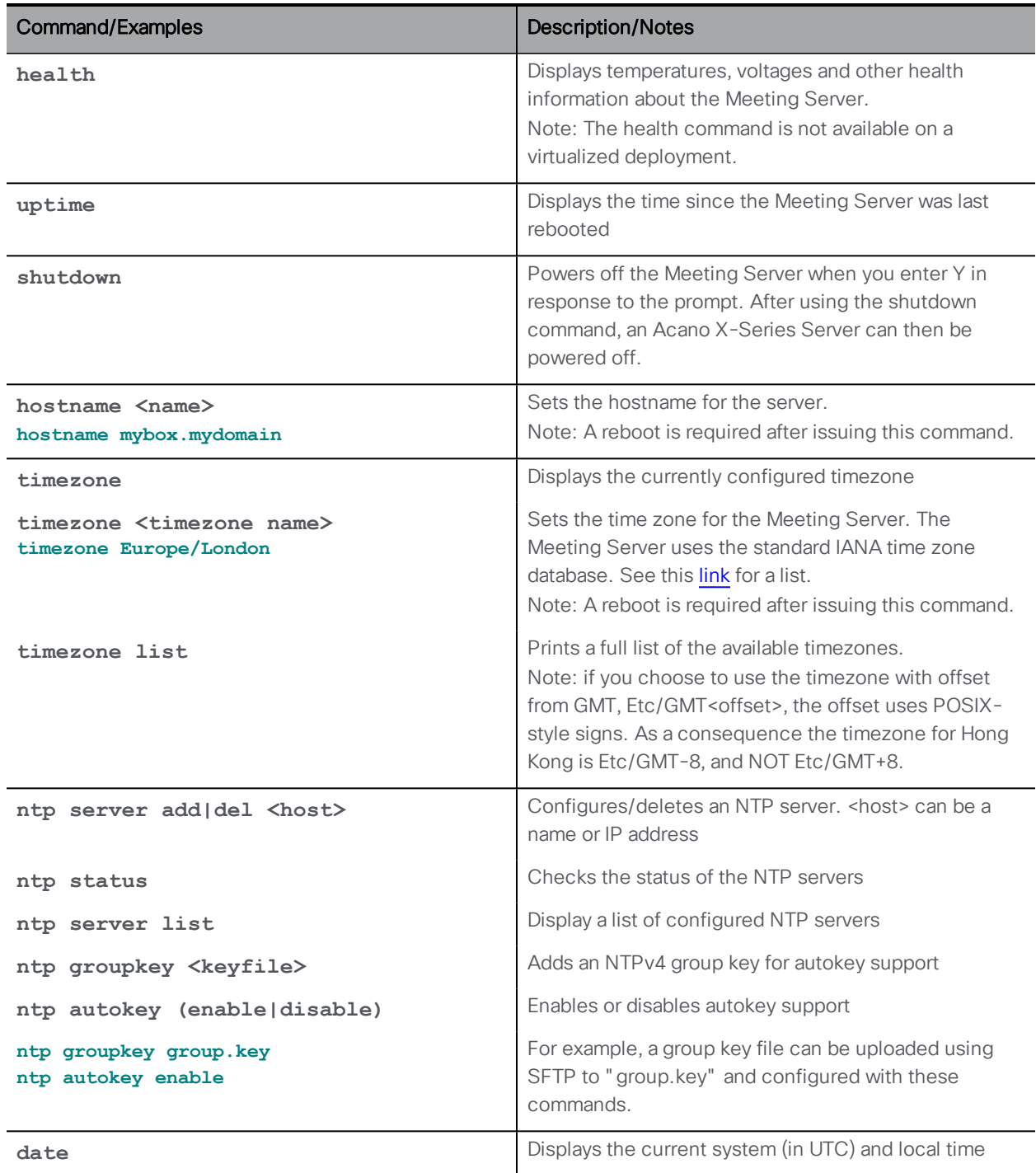

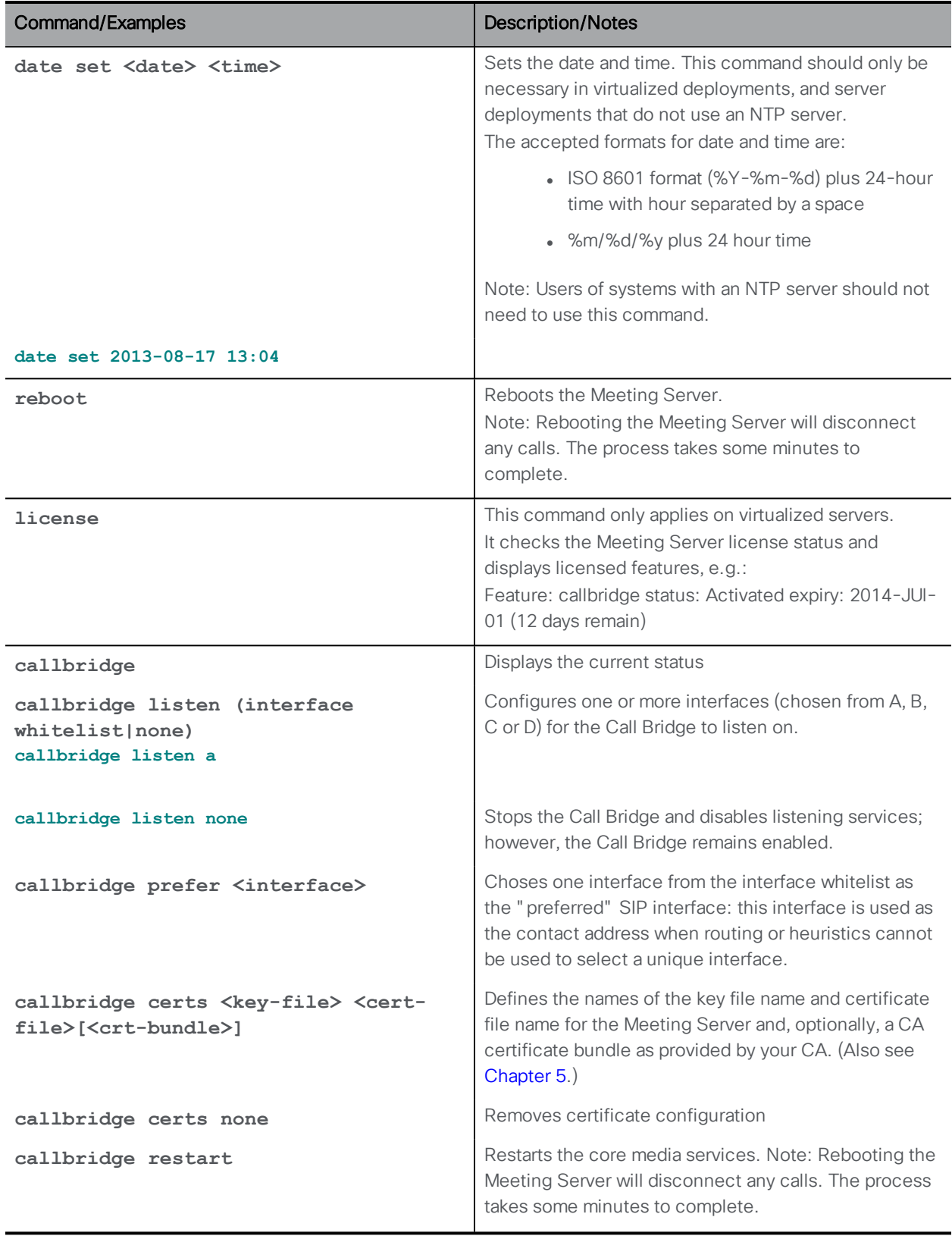

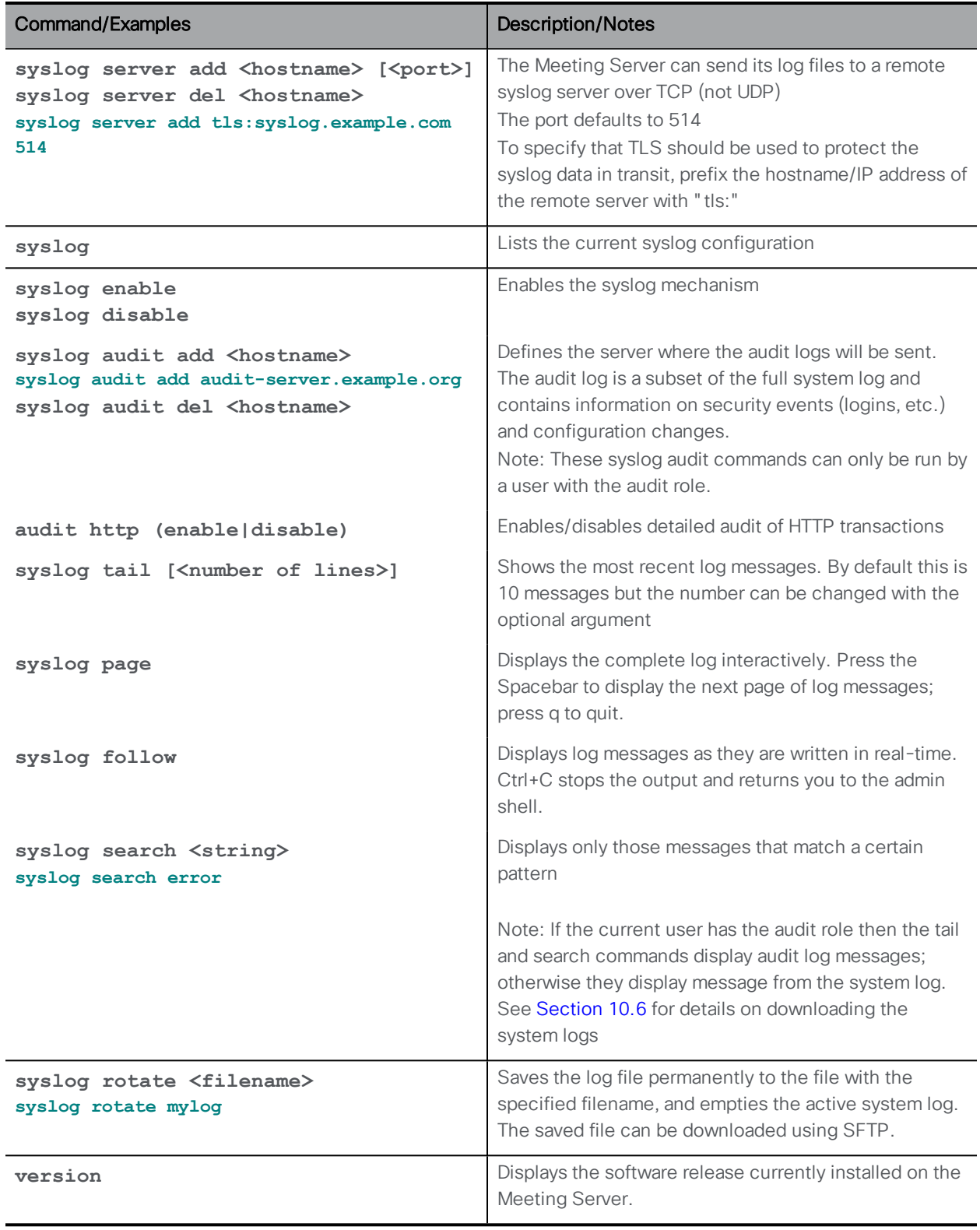

### <span id="page-27-0"></span>6.1 Federal Information Processing Standard

The Meeting Server provides a FIPS 140-2 level 1 certified software cryptographic module ([http://en.wikipedia.org/wiki/FIPS\\_140-2\)](http://en.wikipedia.org/wiki/FIPS_140-2). For information on which Cisco Meeting Server software releases are FIPS certified, click on this [link](https://www.cisco.com/c/en/us/solutions/industries/government/global-government-certifications/fips-140.html?flt0_general-table0=cms).

By enabling FIPS mode, cryptographic operations are carried out using this module and cryptographic operations are restricted to the FIPS-approved cryptographic algorithms.

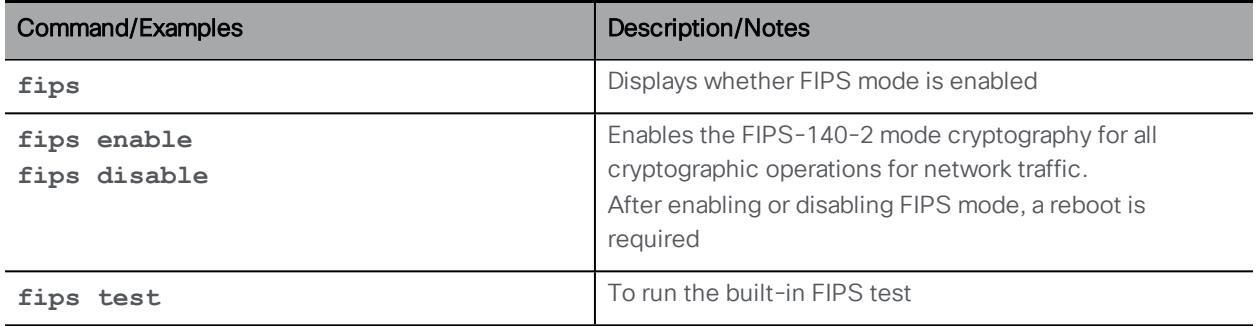

## <span id="page-27-1"></span>6.2 MTU for an Interface

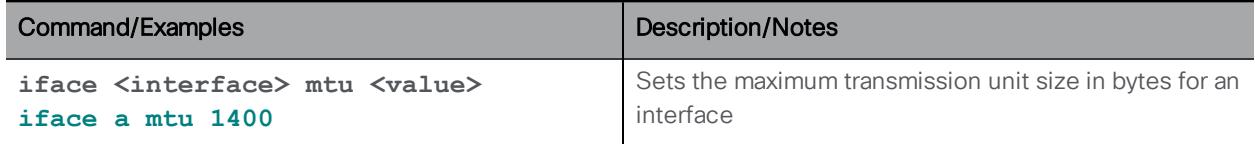

# <span id="page-28-0"></span>7 MMP User Account Commands

The MMP user account roles are:

- **admin:** MMP administrator; permitted to do all tasks
- **n** crypto: MMP cryptography operator; permitted to do crypto-related tasks
- **audit:** to send audit logs to a Syslog server (refer to the Remote Syslog server section in the deployment guide for guidance on how to do this)
- **n appadmin**: Can perform application level configuration through the Web Admin Interface
- **api:** can use the API. Note that the "api" user role was previously configured through the Web Admin Interface

Note: Do not confuse user accounts set up with the commands in this section, with accounts which are set up using Active Directory and which let users log in on a Cisco Meeting App and make calls.

Unless otherwise mentioned the following commands require you to be logged into an MMP account with admin rights.

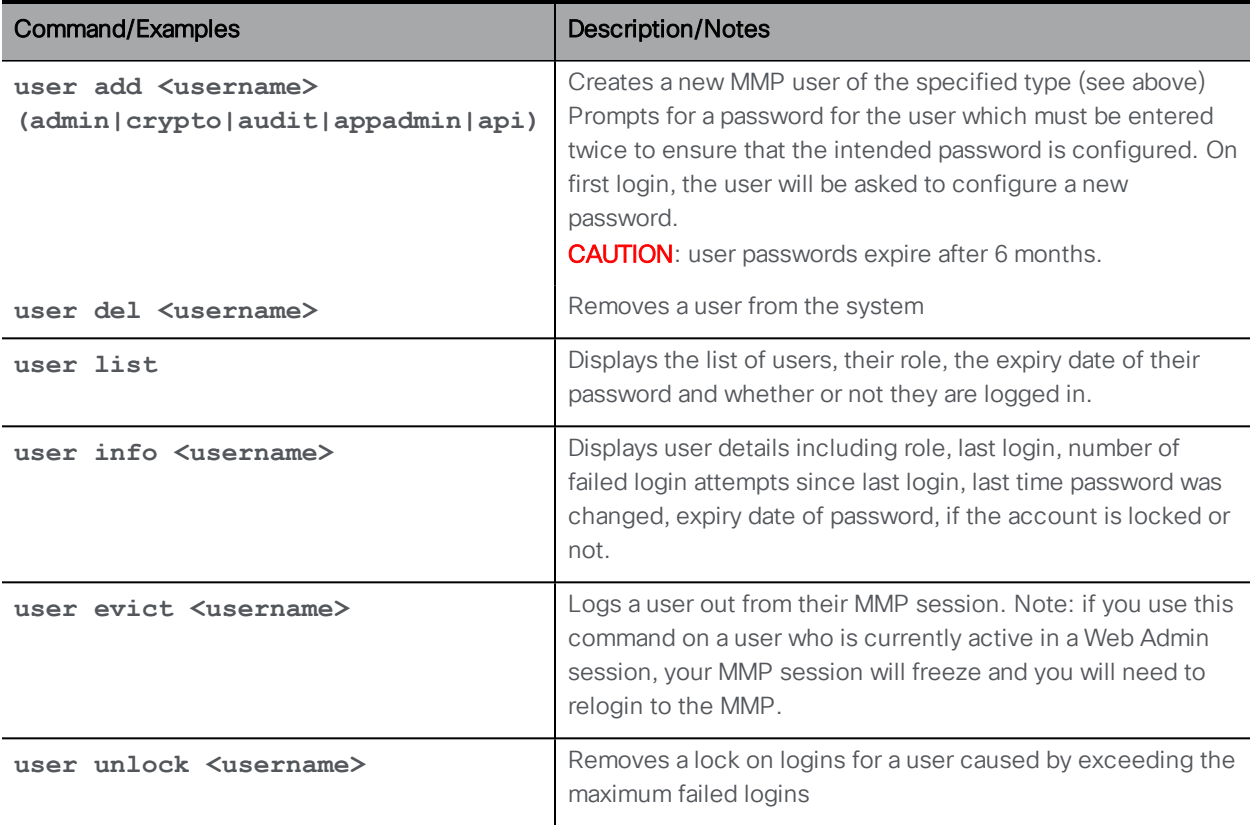

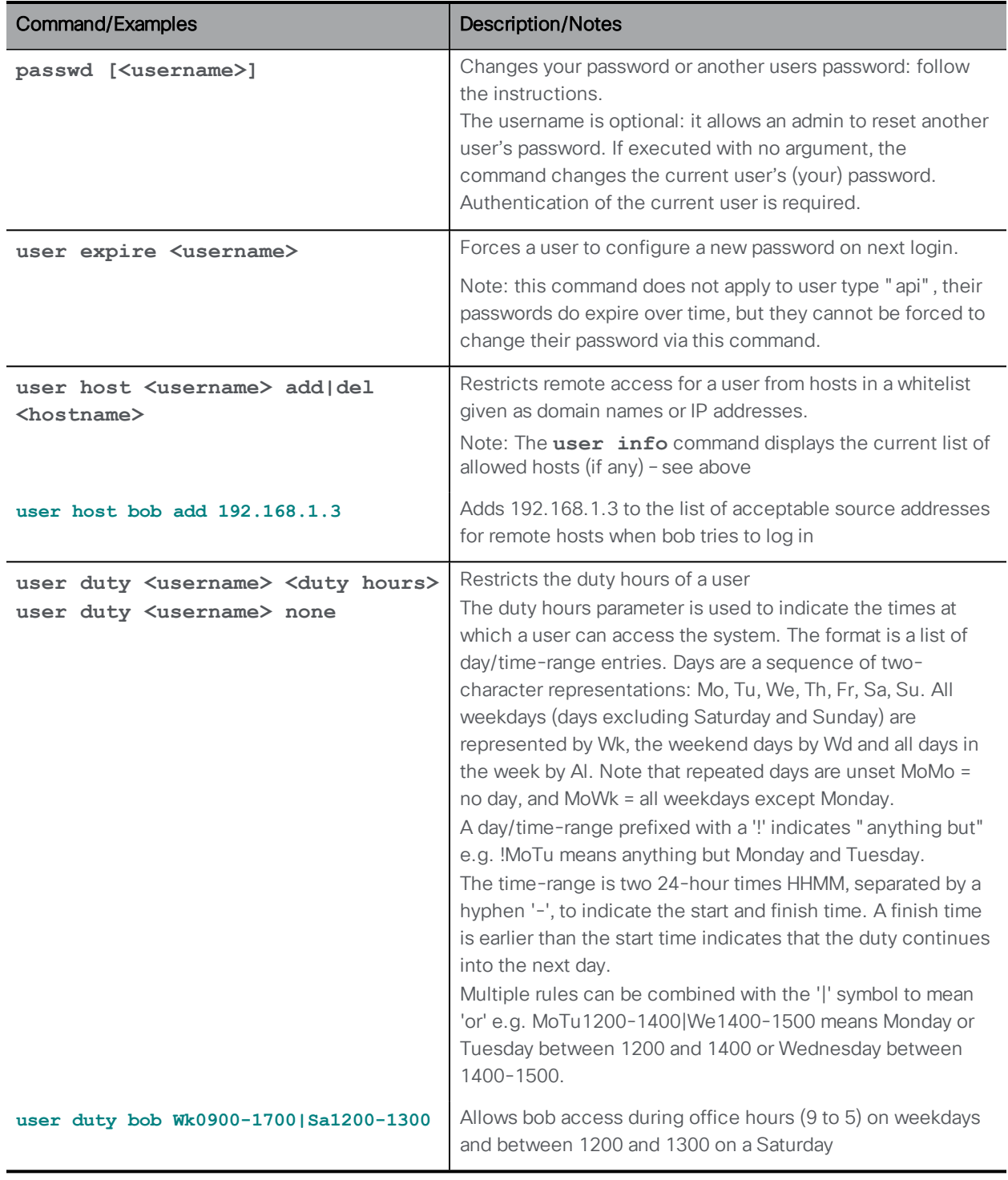

### <span id="page-29-0"></span>7.1 Password Rules

CAUTION: Passwords expire after 6 months.

CAUTION: Do not reuse your admin credentials for any other configuration. For example, your TURN server username and password must be unique.

Passwords can be enforced in two ways:

- To prevent weak passwords you can upload a dictionary against which each new password will be checked. If the new password matches an entry in the dictionary it will be rejected:
	- The dictionary must be a text file called dictionary with one word or phrase to each line
	- Each line must end with a single line-feed character rather than the Windows carriage-return line-feed sequence
	- Upload the dictionary using SFTP to enable the checking e.g.

#### **sftp>put passwordlist.txt dictionary**

■ There are a number of commands which enforce more secure password usage. All these all commands require admin level access.

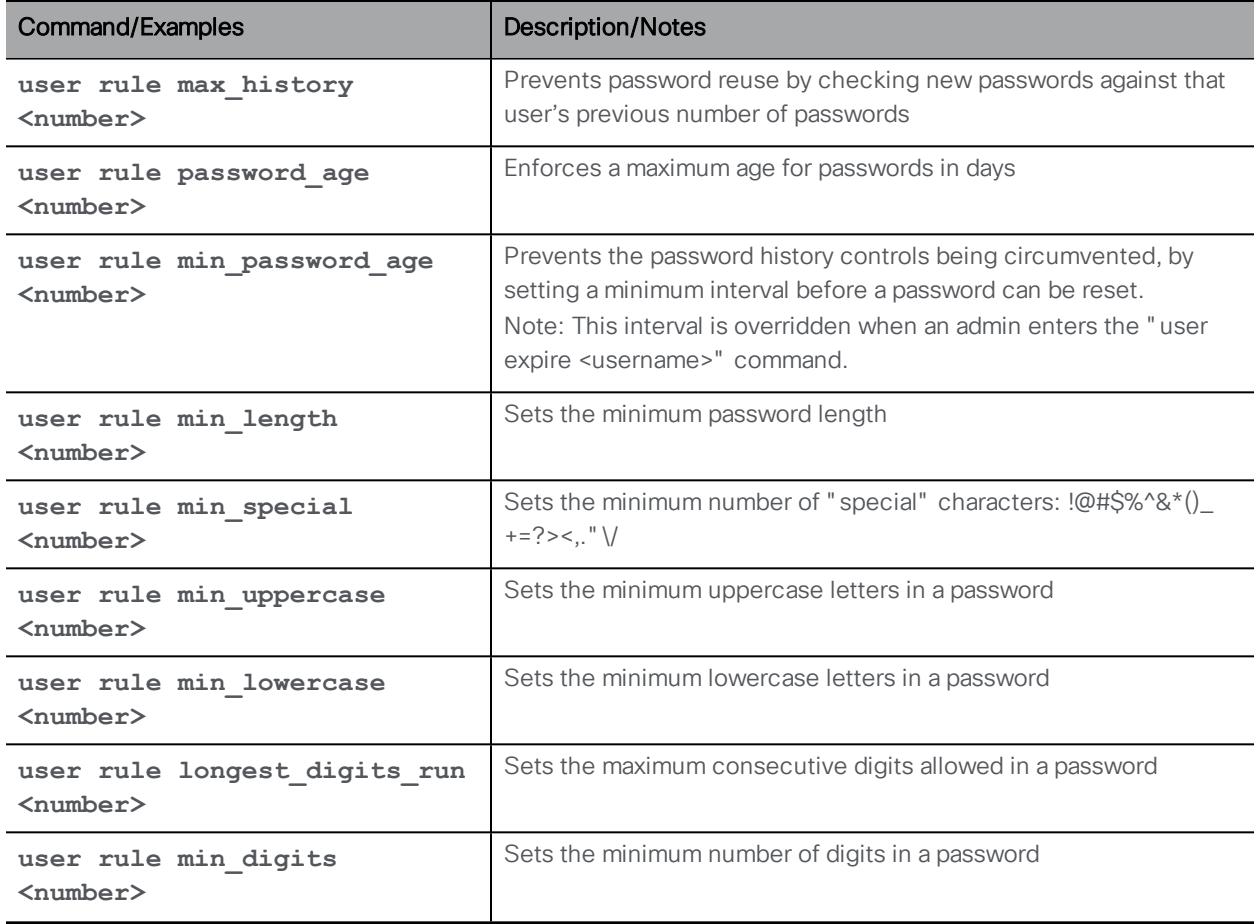

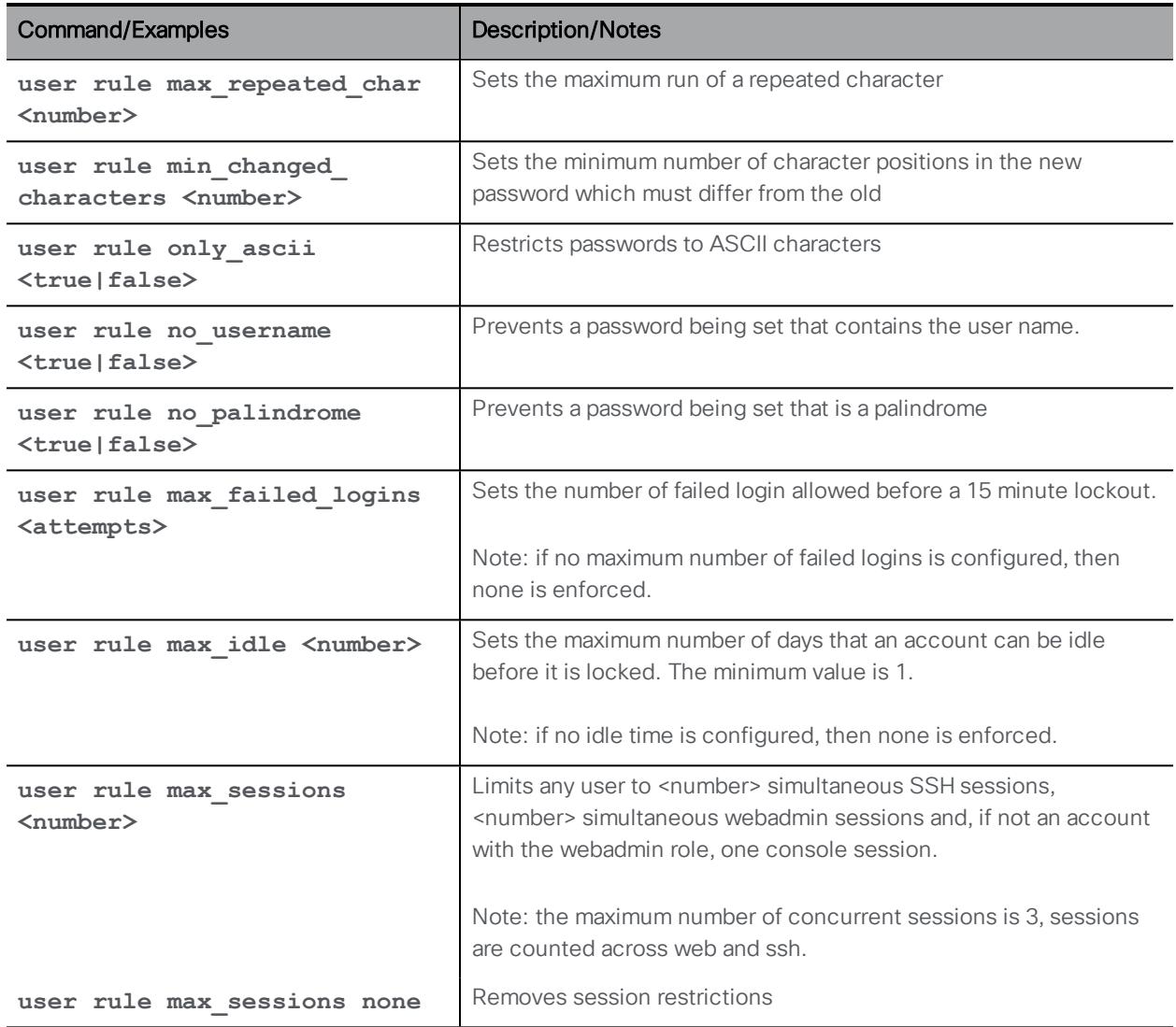

## <span id="page-31-0"></span>7.2 Common Access Card (CAC) Integration

The Common Access Card ([CAC\)](http://en.wikipedia.org/wiki/Common_Access_Card) is used as an authentication token to access computer facilities. The CAC contains a private key which cannot be extracted but can be used by oncard cryptographic hardware to prove the identity of the card holder. The Meeting Server supports administrative logins to the SSH and Web Admin Interface using CAC.

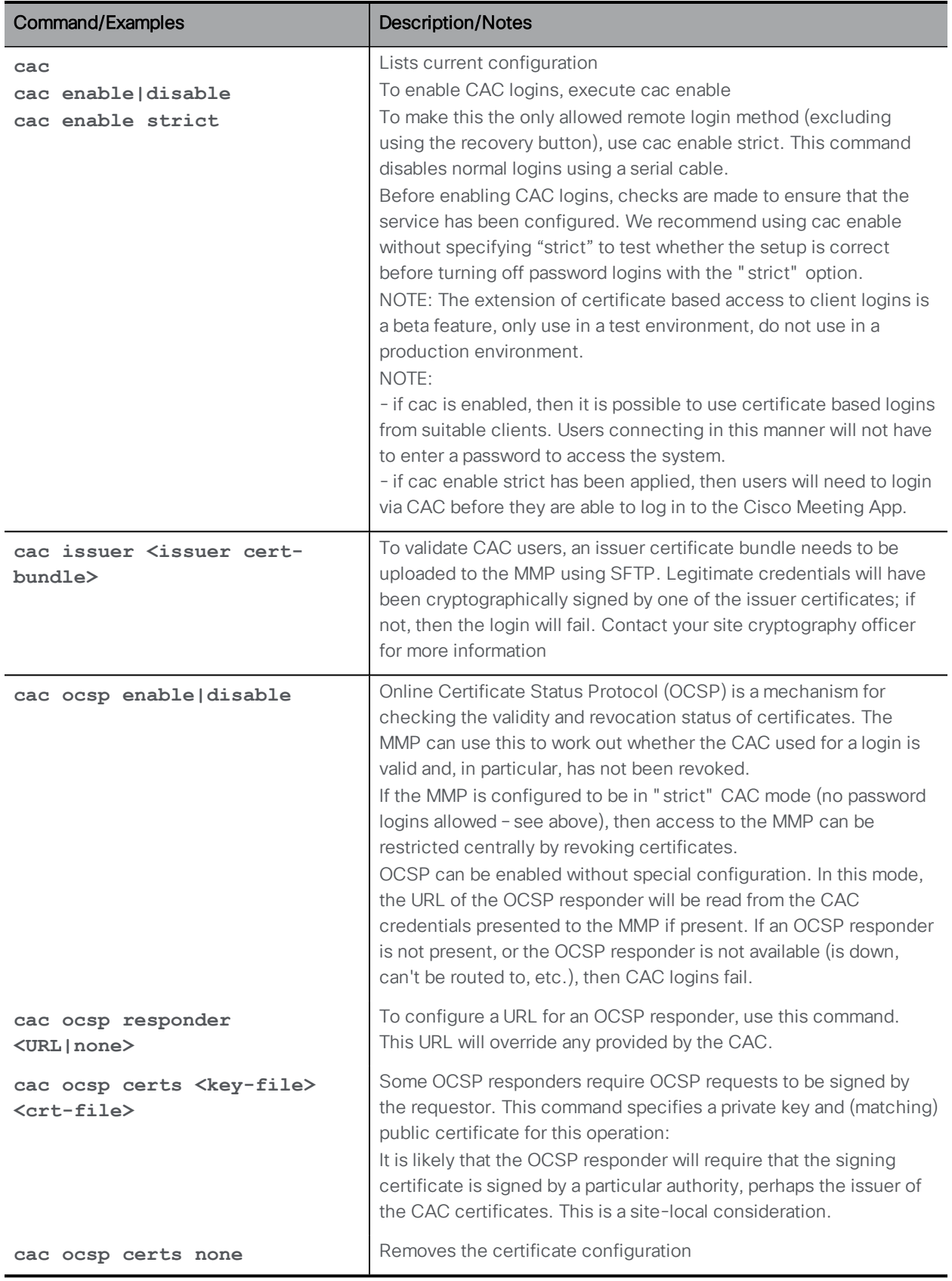

#### <span id="page-33-0"></span>7.2.1 SSH login configuration

SSH login using CAC requires extra configuration steps because X509-based public key exchange is not widely supported by SSH clients. The public X509 certificate from the CAC needs to be extracted and uploaded by SFTP to the MMP as an SSH public key. There are various methods to get the public X509 certificate from the CAC; one of the easiest is to use a CAC-enabled web browser to export the key:

#### Firefox and Chrome:

In a Firefox or Chrome browser enter a url similar to [https://ca.cern.ch/ca/Help/?kbid=040111.](https://ca.cern.ch/ca/Help/?kbid=040111) Follow the instructions to export the credentials.

After export, upload the pkcs#12 file to <username>.pub MMP using SFTP, where <username> is the username of the associated user. Then execute the following command as explained [above:](#page-21-1)

**pki pkcs12-to-ssh <username>**

#### Internet Explorer:

IE can export the CAC (public) credentials as X509 encoded as DER, which can be uploaded and used without further steps (cf. pkcs#12)

# <span id="page-34-0"></span>8 Application Configuration Commands

### <span id="page-34-1"></span>8.1 XMPP Server Commands

These commands are for setting up an XMPP server as described in the Deployment Guides.

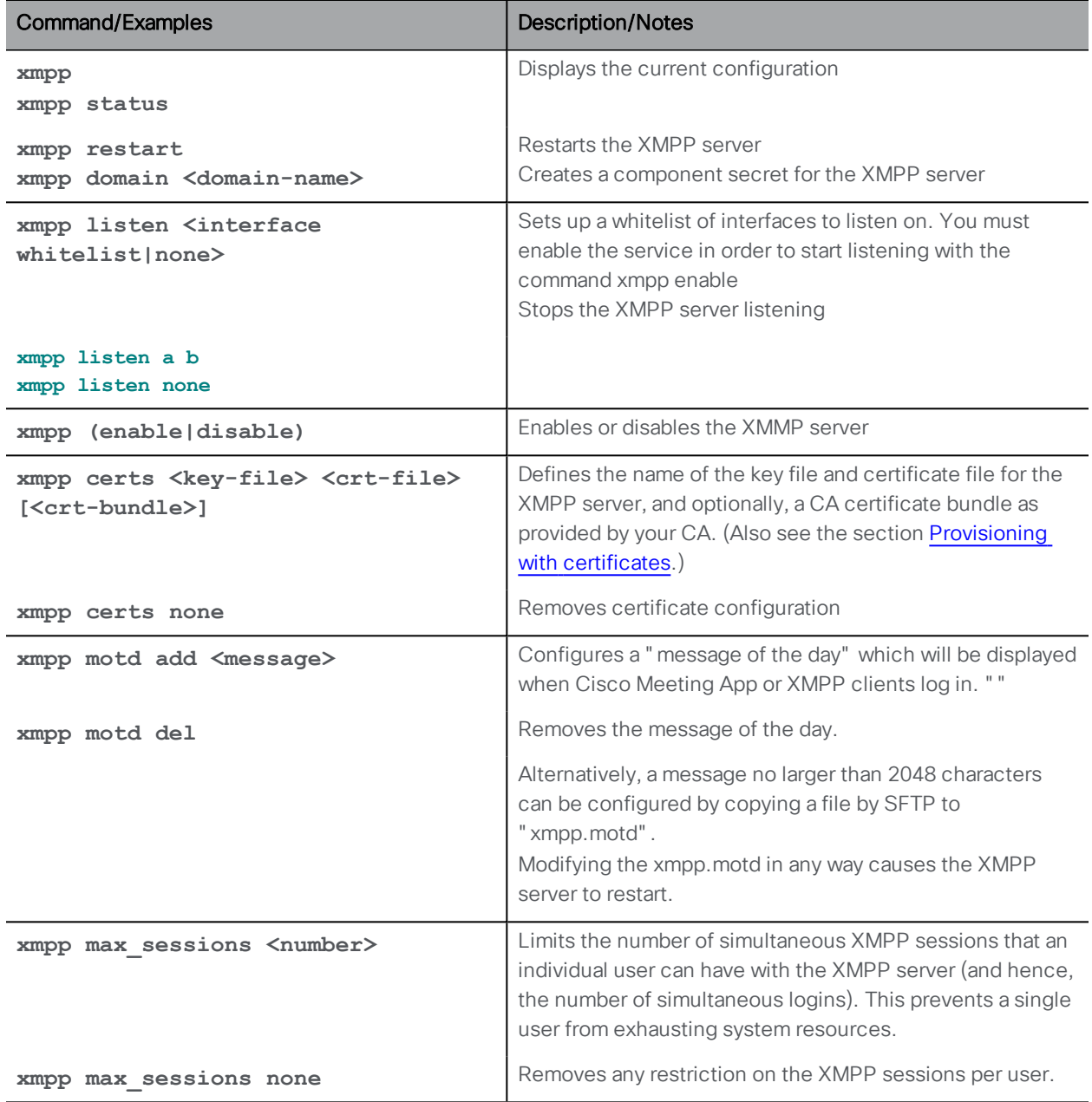

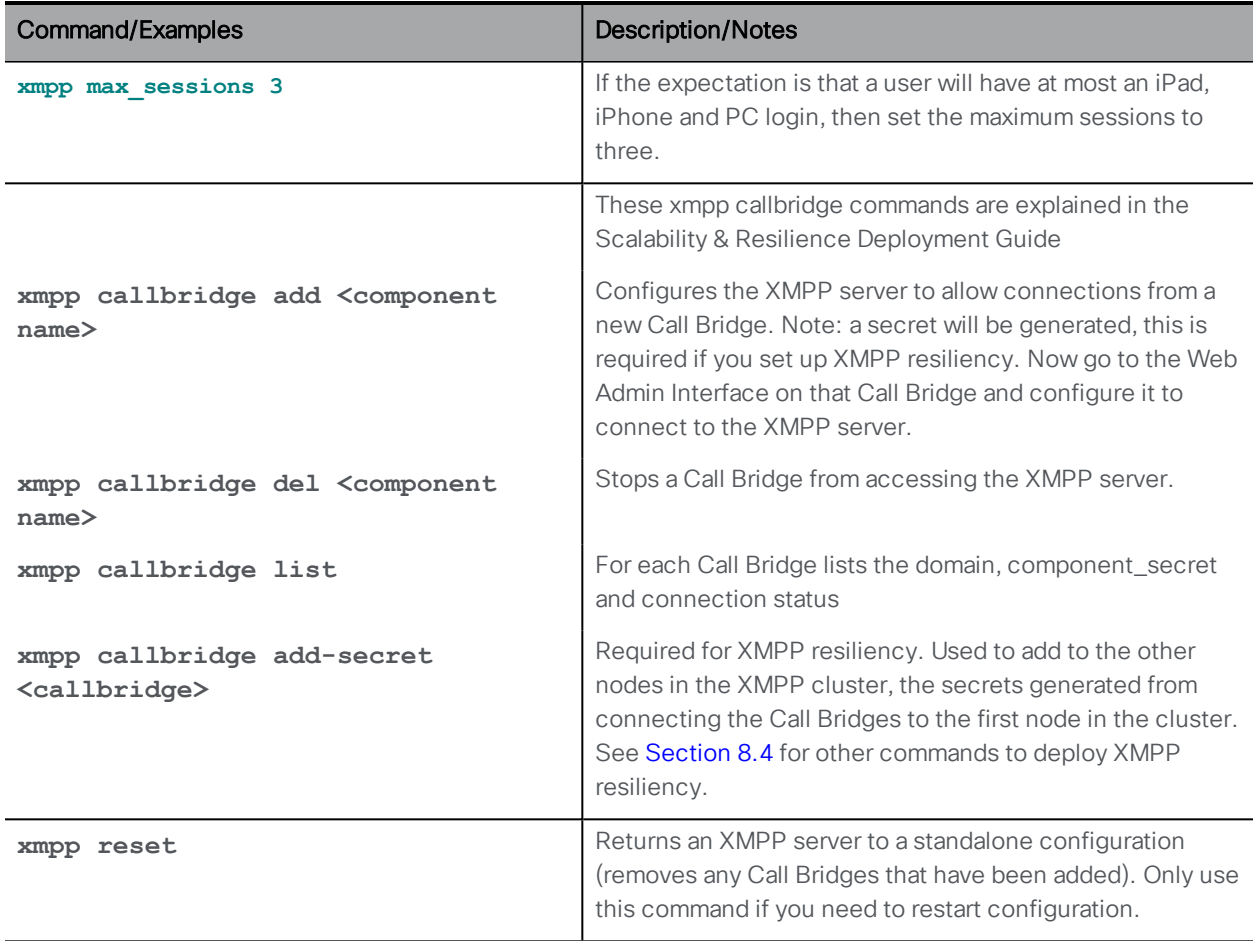

#### <span id="page-35-0"></span>8.2 Commands for the Core to Edge Trunk

The Call Bridge needs to be accessible to clients on external networks despite sitting behind one or more firewalls and even NAT. To avoid complex configuration in split deployments, TLS trunks can be created between the Core and the Load Balancer on the Edge server.

The Core server and the Edge server mutually authenticate, and the Edge starts to listen on port 5222 for incoming client connections (XMPP).

This section describes the commands to set up this trunk; this is divided into commands that need to be run in the Edge's MMP and those that are run in the Core's MMP.

#### <span id="page-35-1"></span>8.2.1 Load Balancer commands

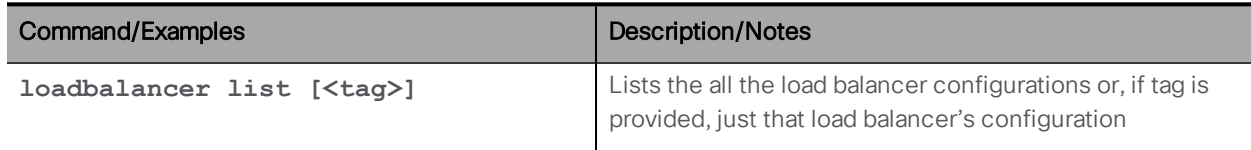

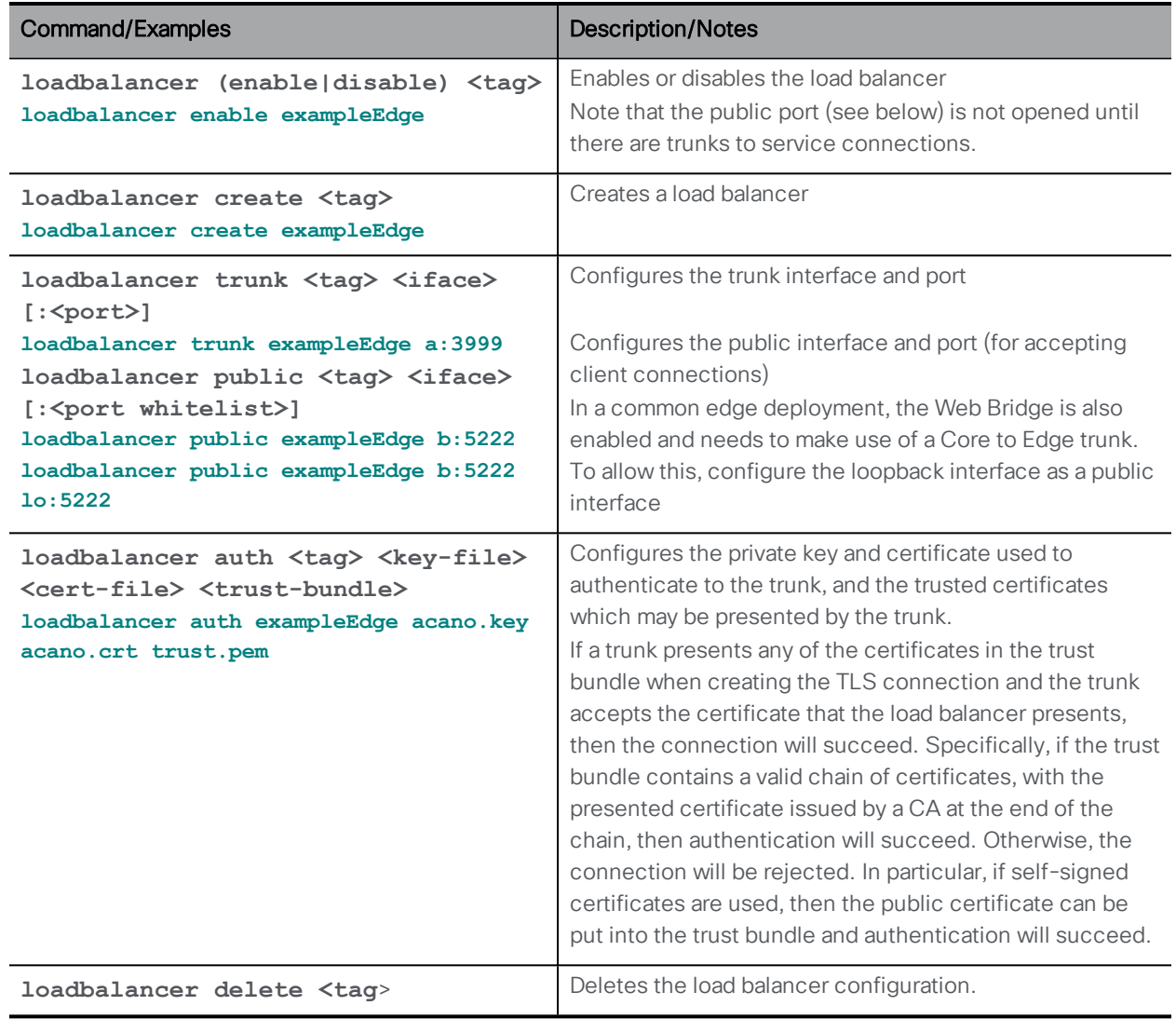

#### <span id="page-36-0"></span>8.2.2 Trunk commands

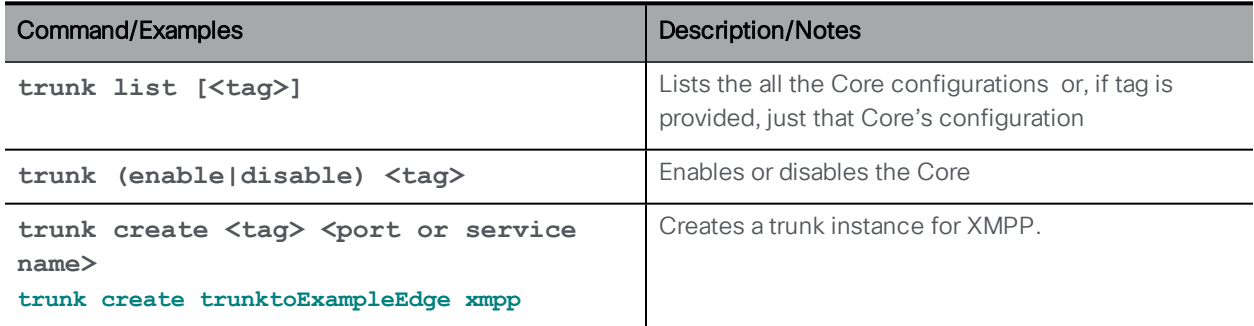

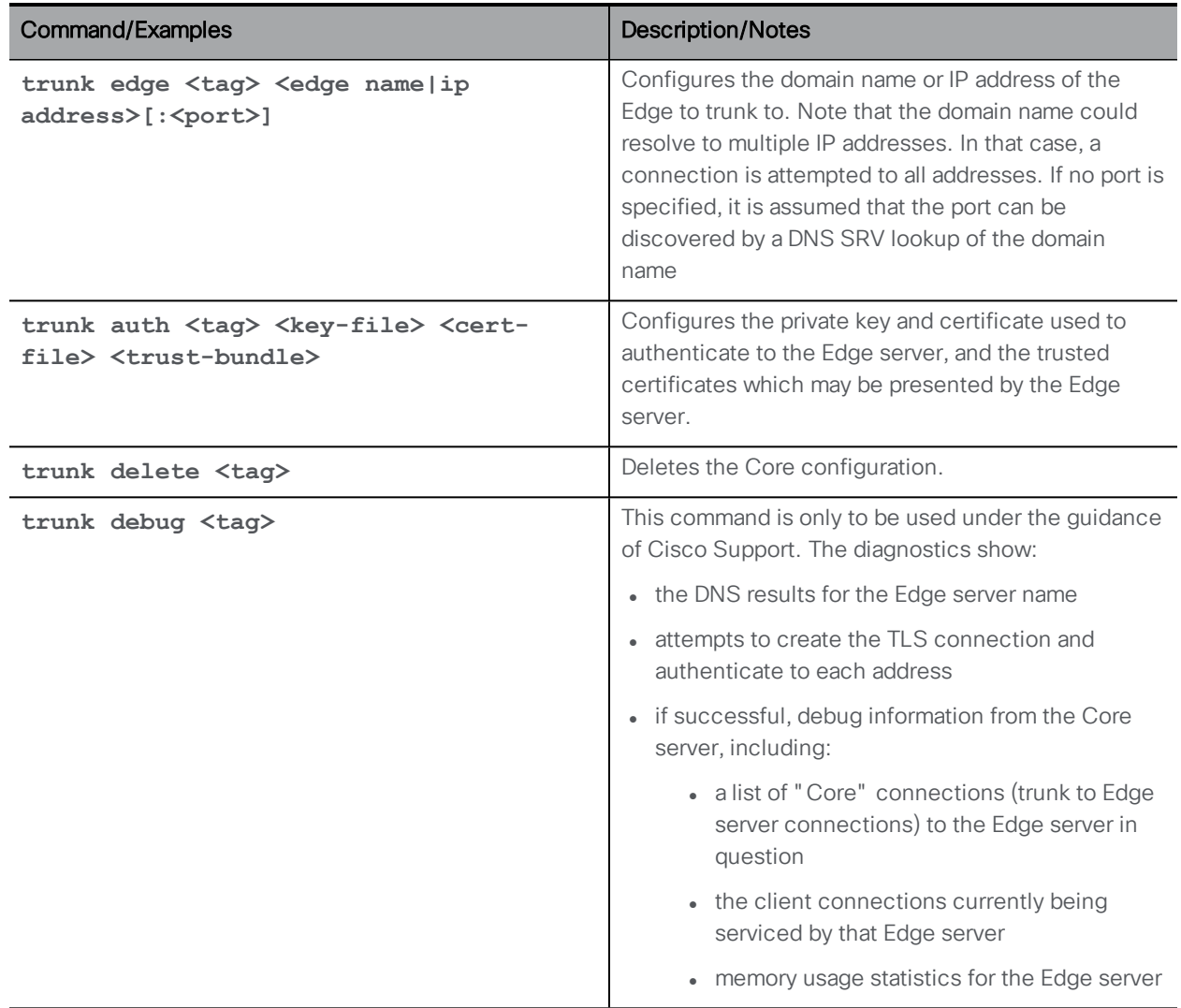

# <span id="page-37-0"></span>8.3 Supporting XMPP multi-domains

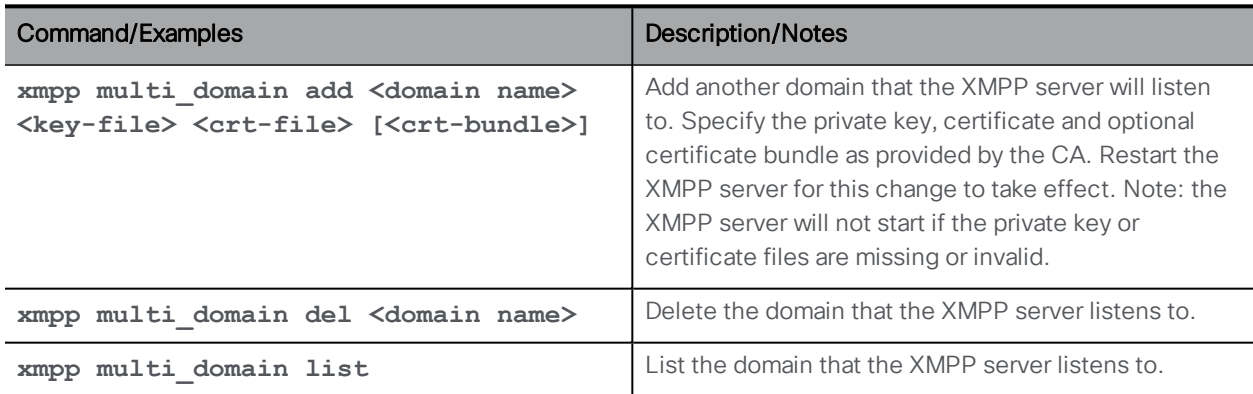

#### <span id="page-38-0"></span>8.4 XMPP resiliency commands

Note: the XMPP resiliency feature is a fully released feature in Cisco Meeting Server 2.1.0, and supported for production environments.

XMPP resiliency provides fail-over protection for a client being unable to reach a specific XMPP server in multi-server deployments. Refer to the Scalability and Resilience Deployment Guide for the steps in setting up XMPP resiliency.

The MMP commands to configure the Meeting Server to deploy XMPP resiliency are listed in the table below.

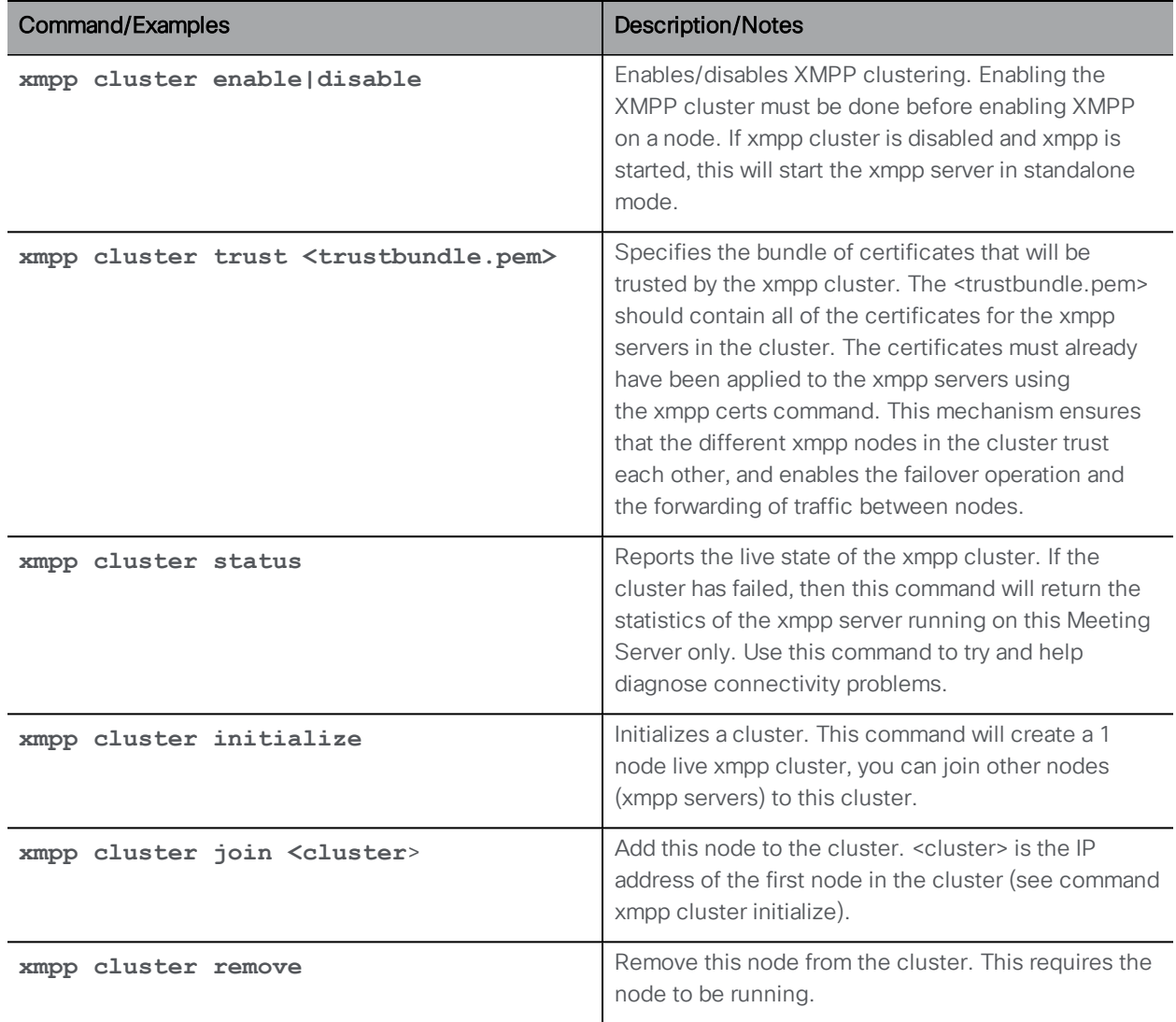

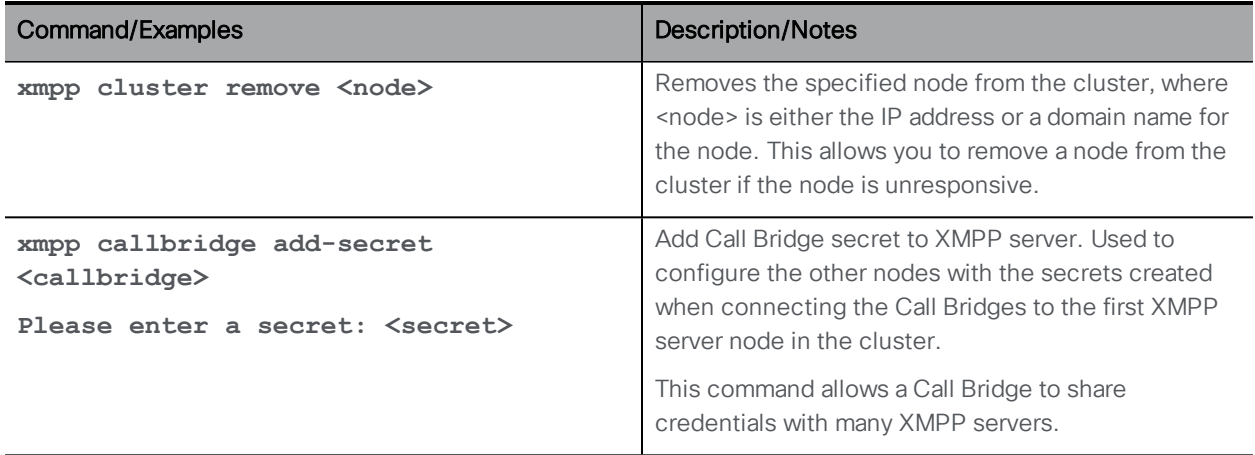

### <span id="page-39-0"></span>8.5 Web Bridge Commands

The Web Bridge only supports TLS; therefore you must follow the instructions in the Deployment Guides to set up the Web Bridge. This section provides a command reference.

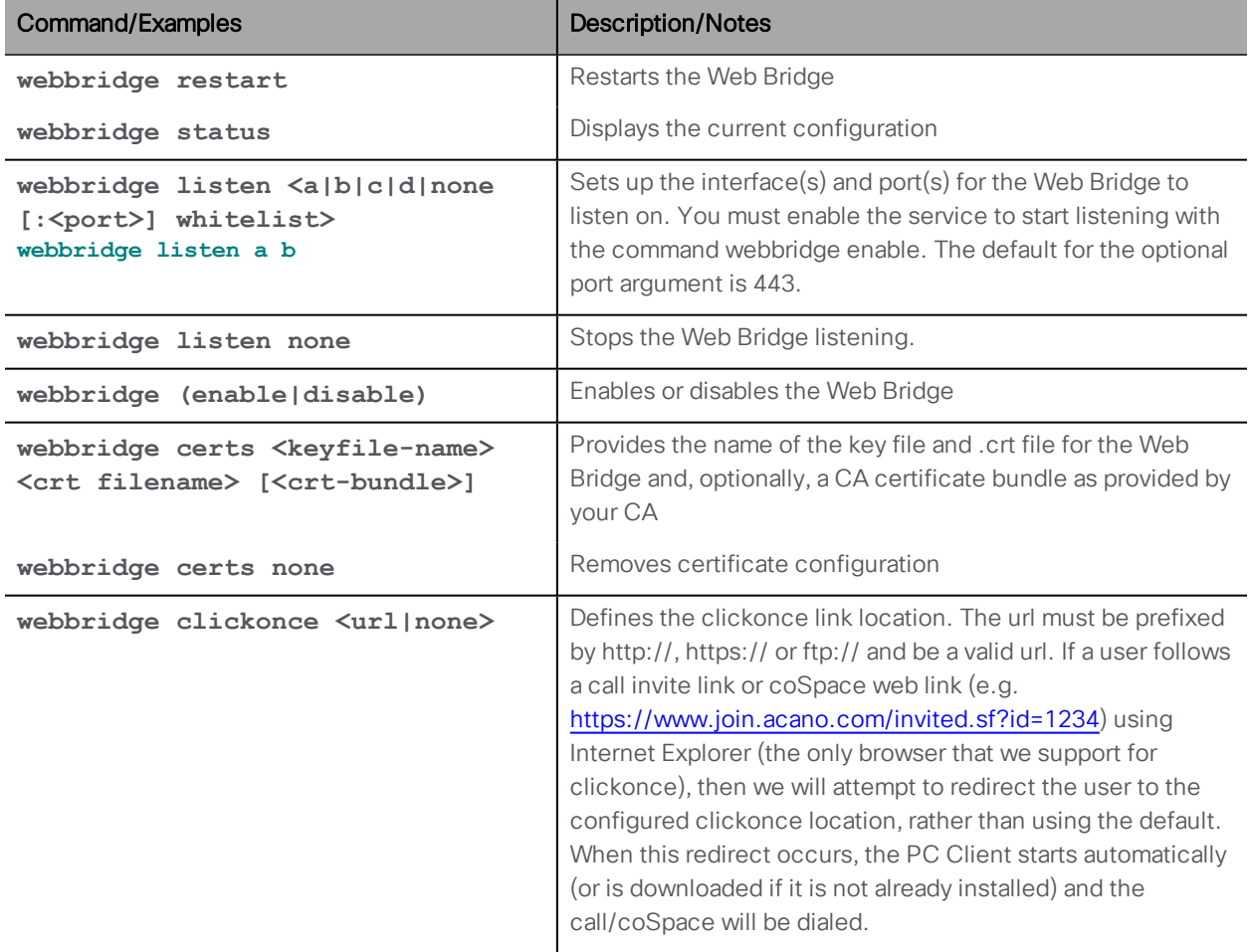

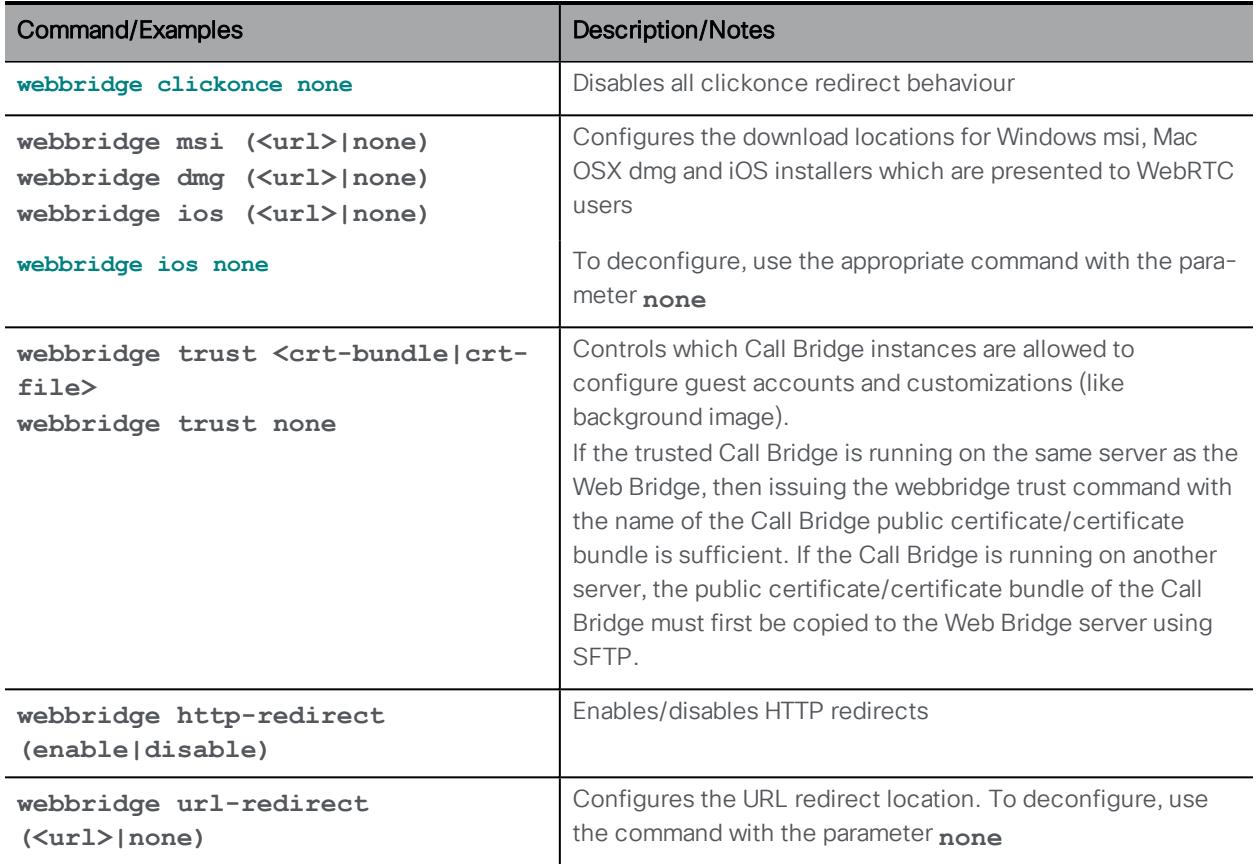

#### <span id="page-40-0"></span>8.6 TURN Server Commands

Setting up a TURN server is described in the Deployment Guides. This section provides a command reference.

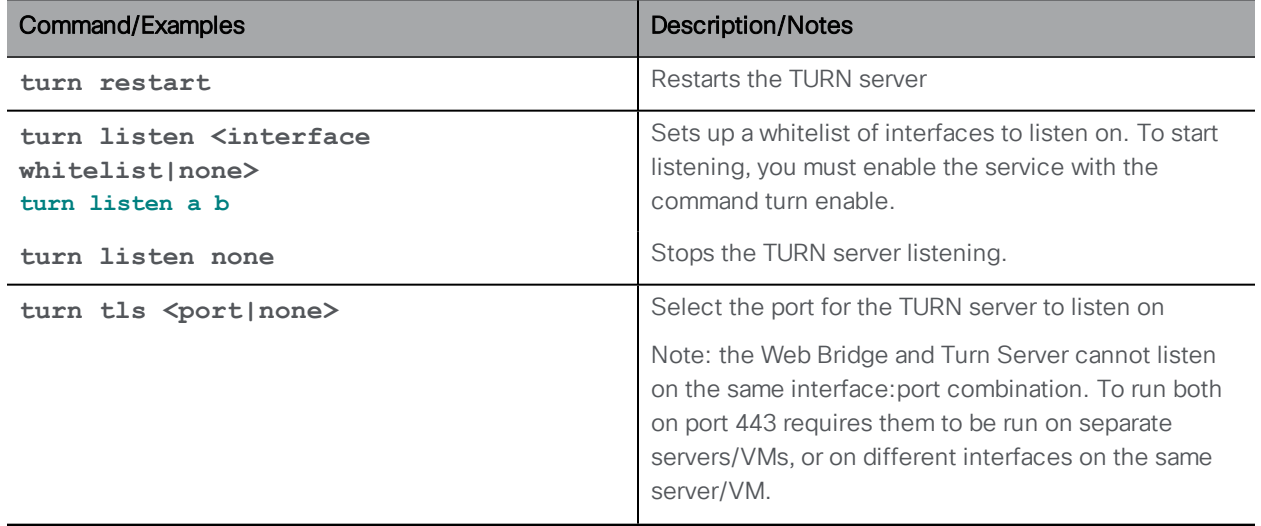

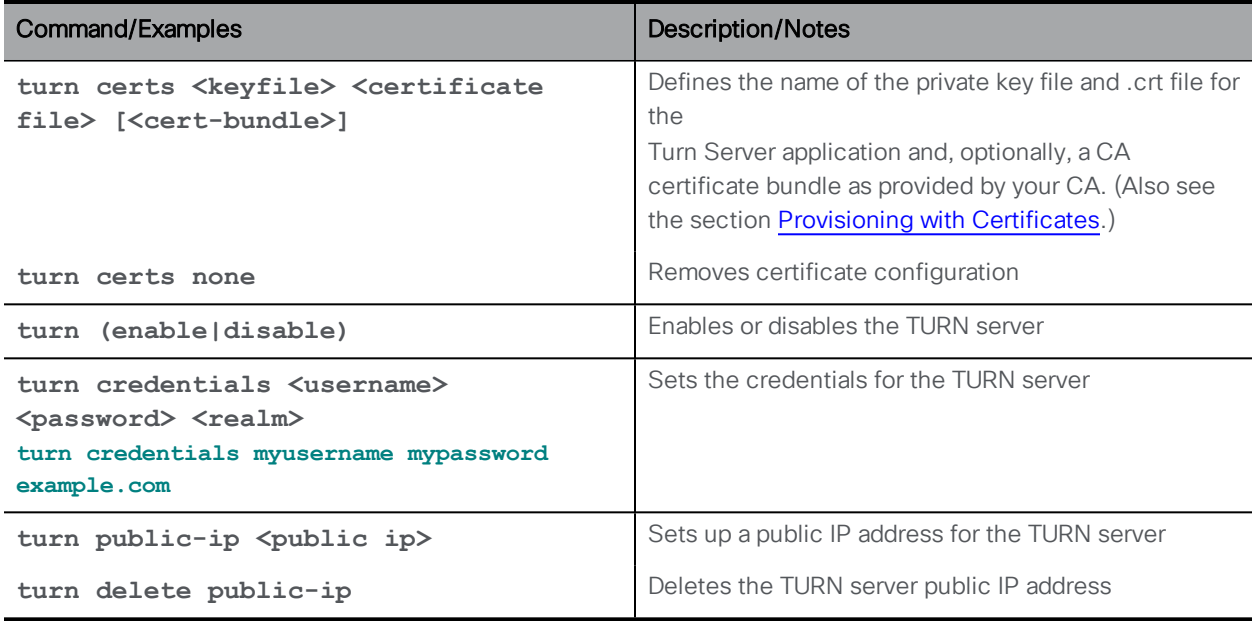

### <span id="page-41-0"></span>8.7 SIP Edge Commands (BETA feature)

Note: SIP and Lync call traversal is a beta feature, only use in a test environment, do not use in a production environment.

The SIP Edge component provides support for traversal of local firewalls for SIP endpoints and Lync calls in split server deployments. The Call Bridge uses a TURN server within the Meeting Server to traverse the local firewall and send the SIP signal via a new SIP Edge component. Refer to the deployment guides for the steps in setting up SIP and Lync call traversal in a test environment.

The MMP commands to configure the SIP Edge component are listed in the table below.

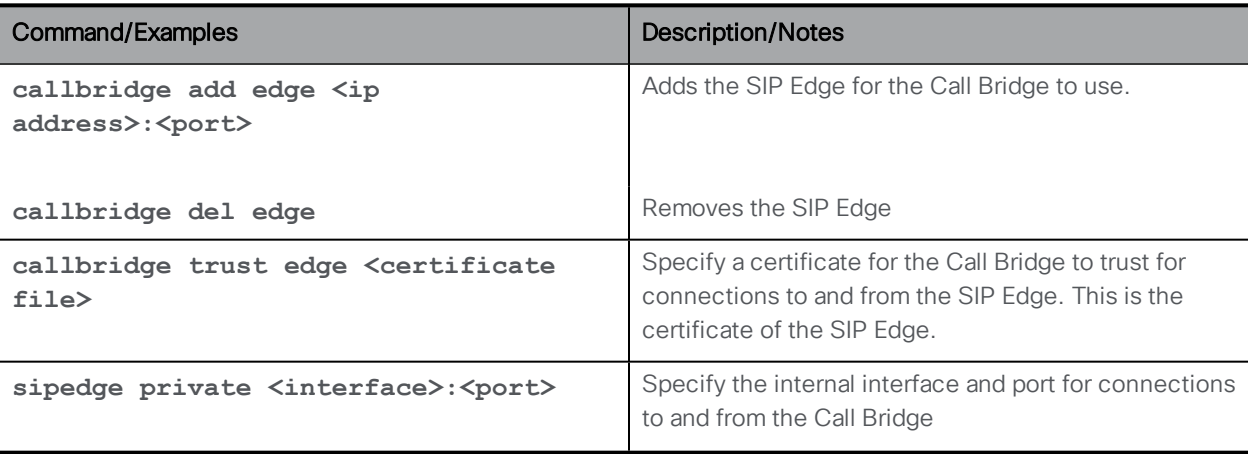

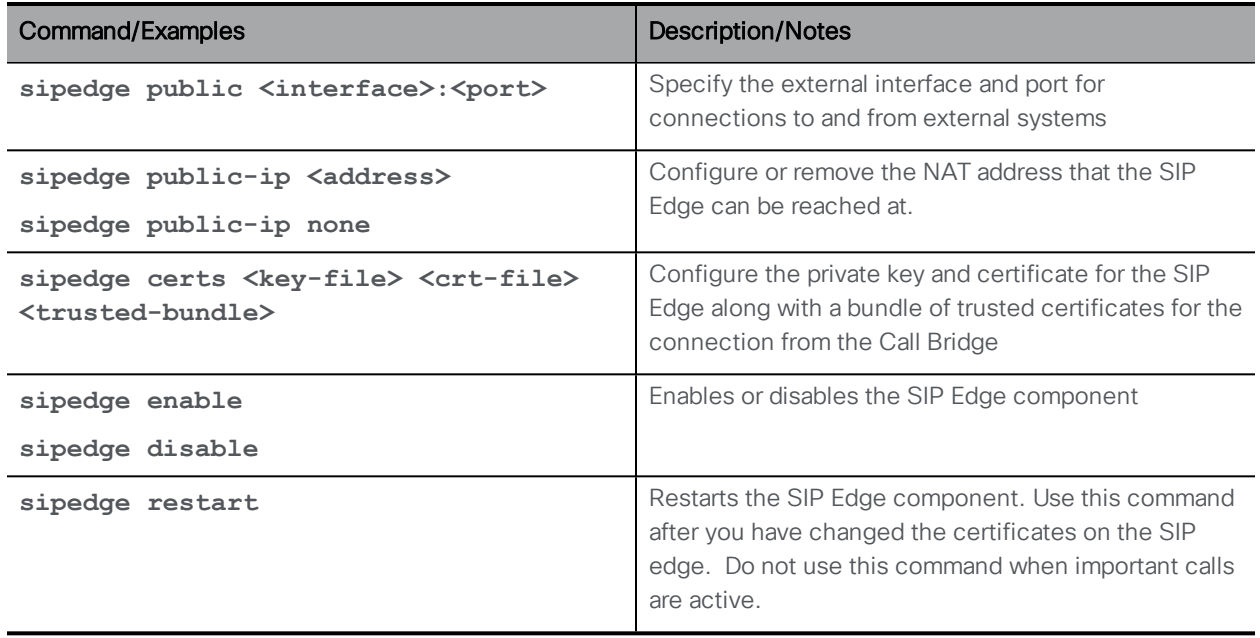

# <span id="page-42-0"></span>8.8 Web Admin Interface Commands

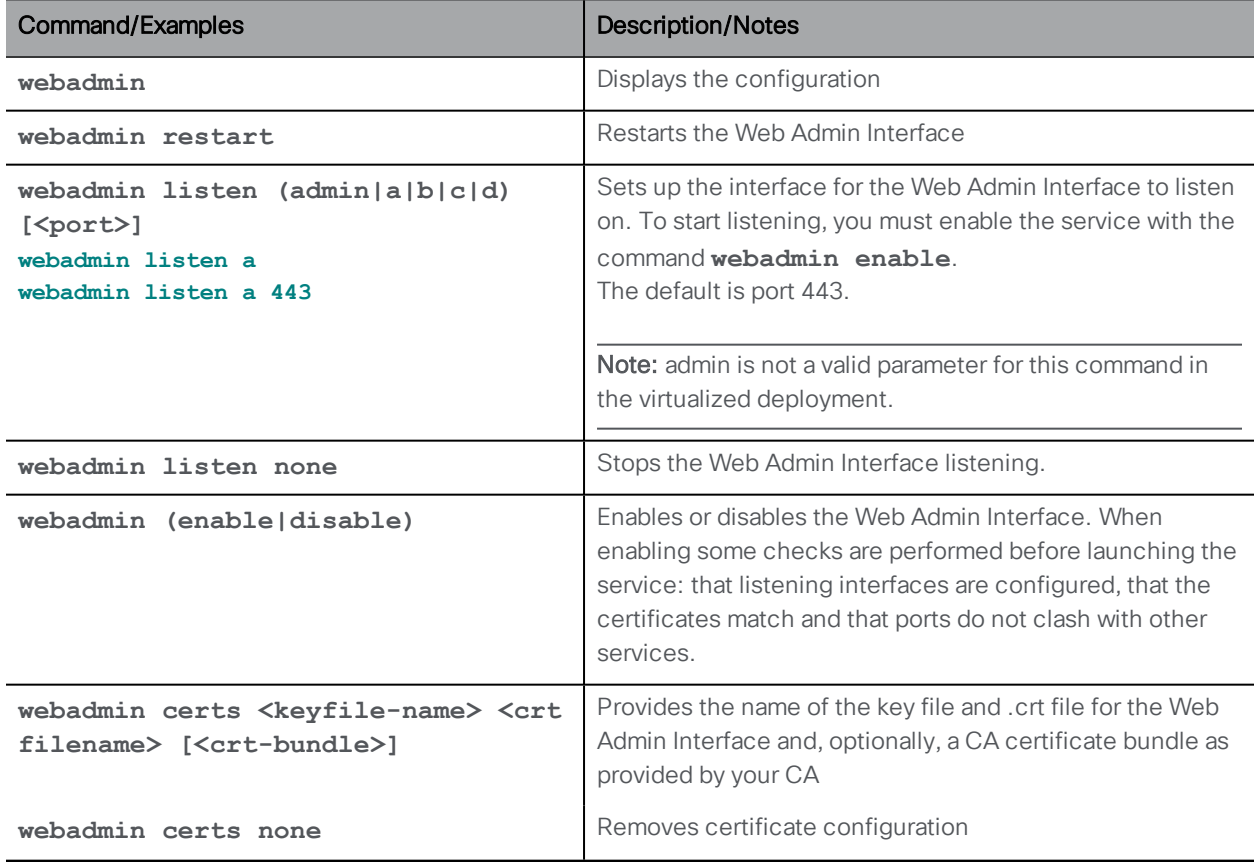

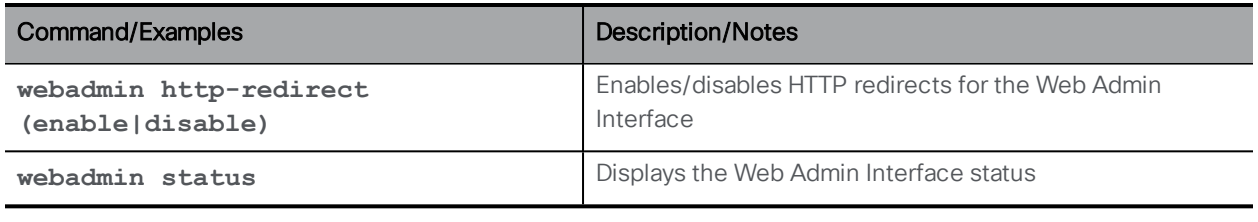

Note: MMP user accounts are also used to log in to the Web Admin Interface.

### <span id="page-43-0"></span>8.9 Database Clustering Commands

These database clustering commands are explained in the Scalability & Resilience Deployment Guide

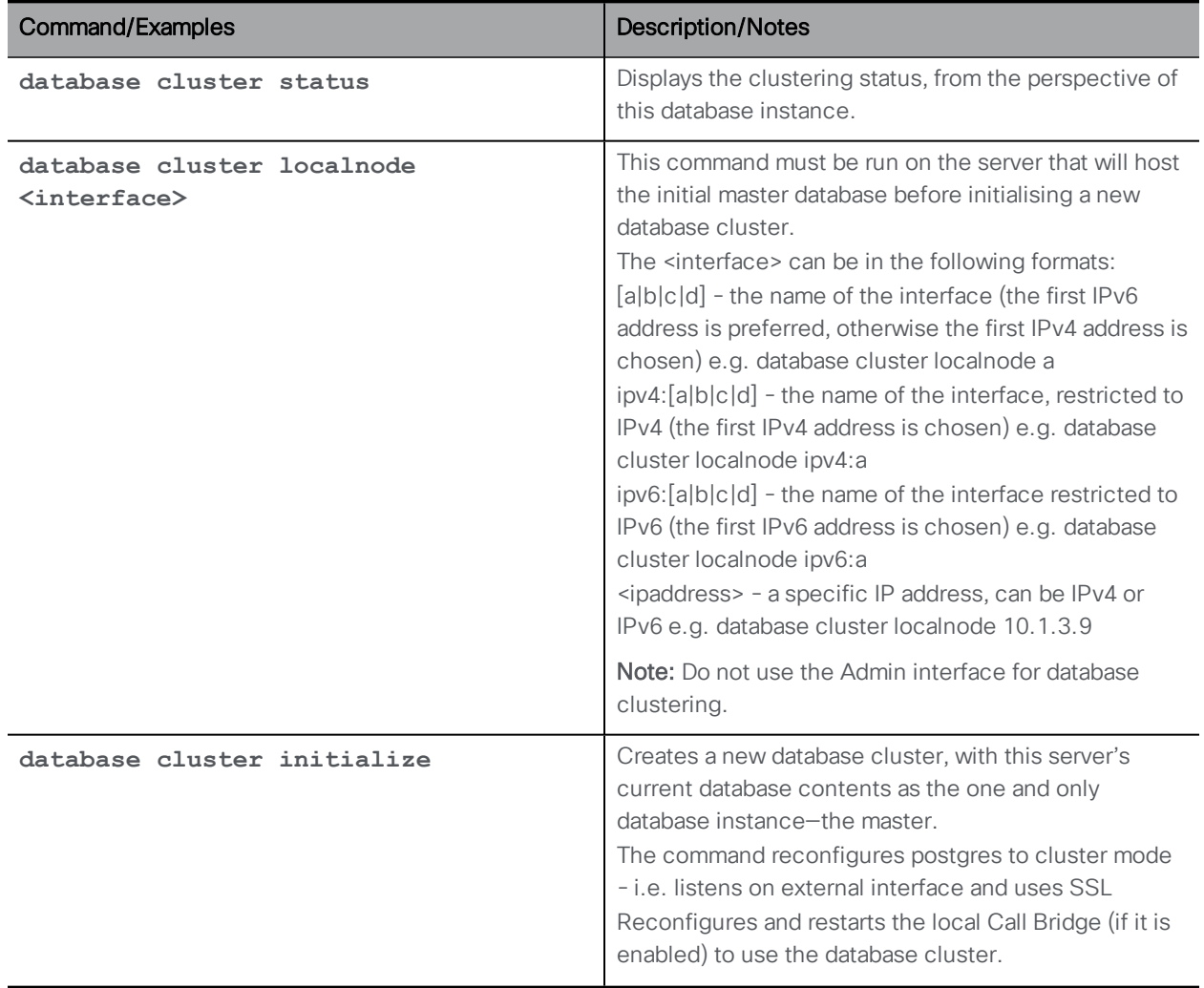

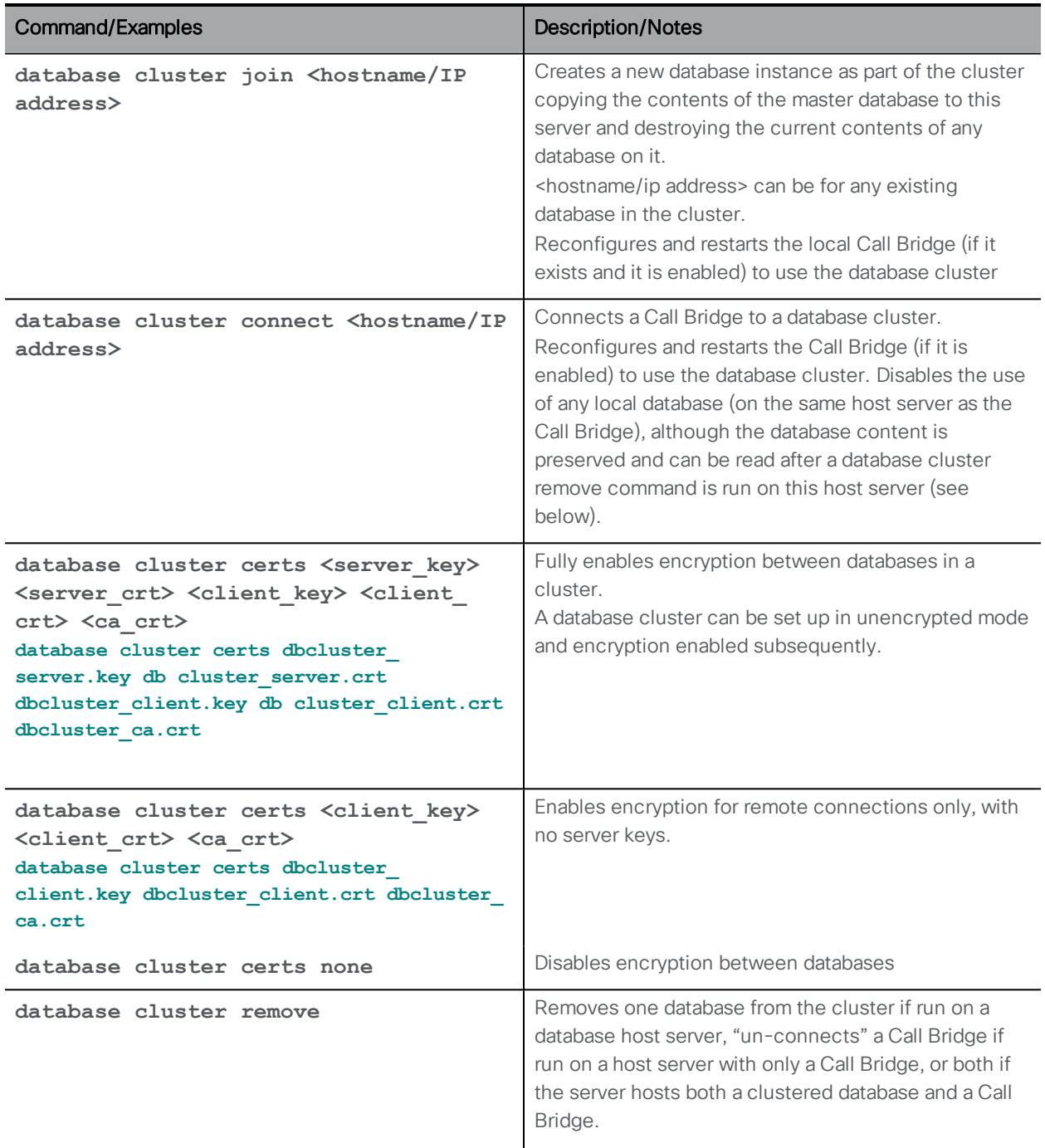

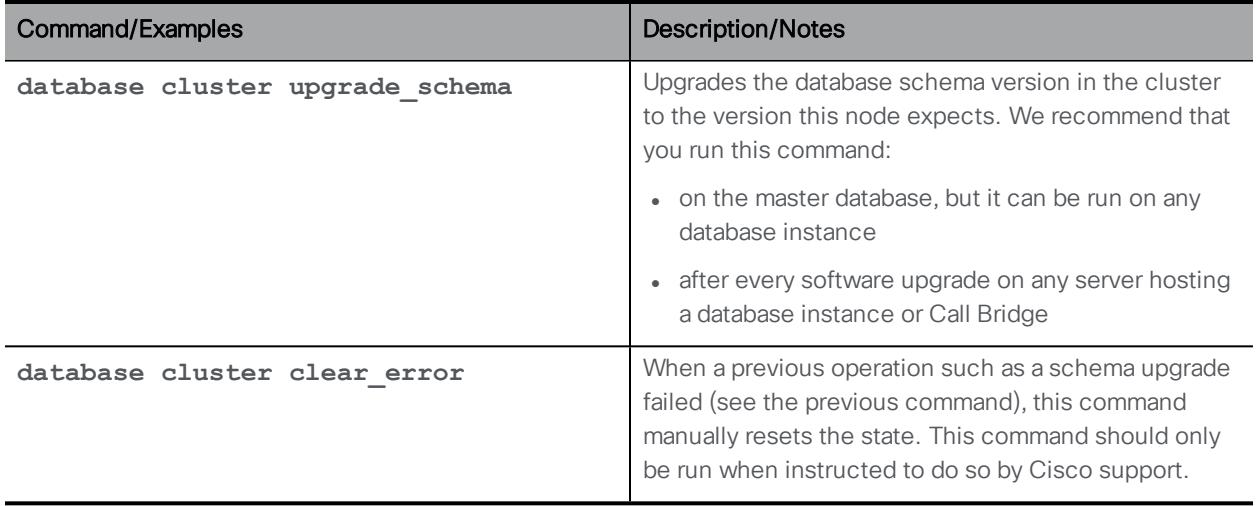

### <span id="page-45-0"></span>8.10 Recorder Commands

This section provides a command reference for the Recorder. Follow the instructions in the appropriate deployment guide to deploy the recorder.

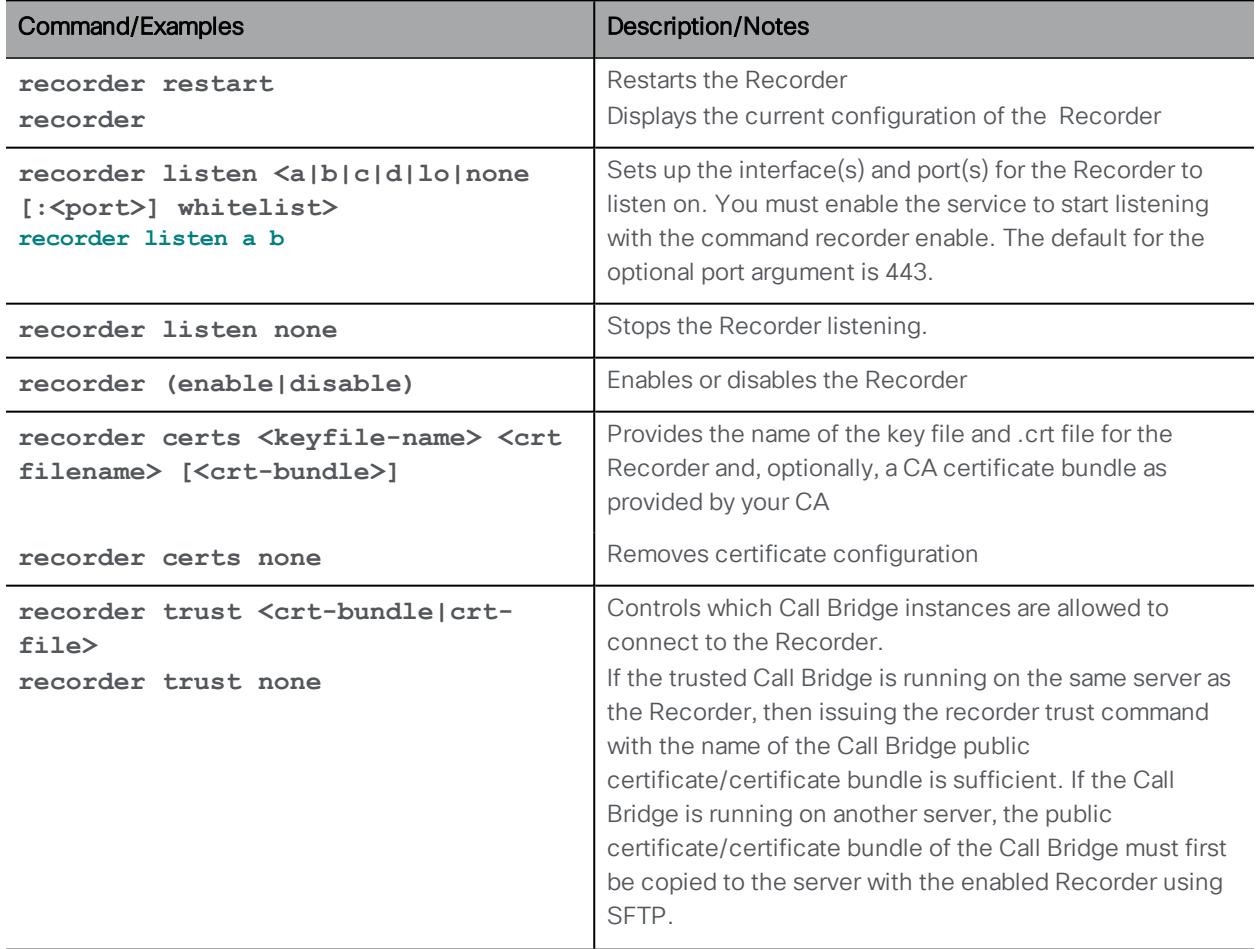

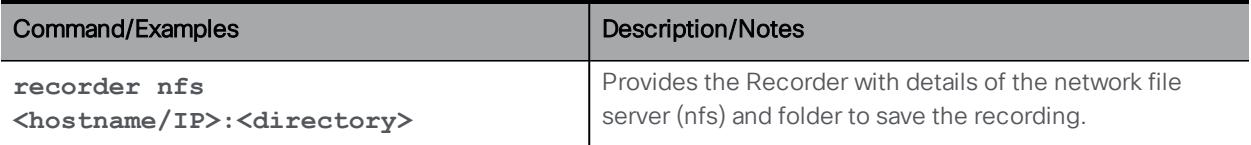

### <span id="page-46-0"></span>8.11 Uploader Commands (BETA feature)

Version 2.3 previews the Uploader component to simplify using Vbrick Rev for video content management. This section provides a command reference for the Uploader. Follow the instructions in the version 2.3 release notes to configure the Uploader.

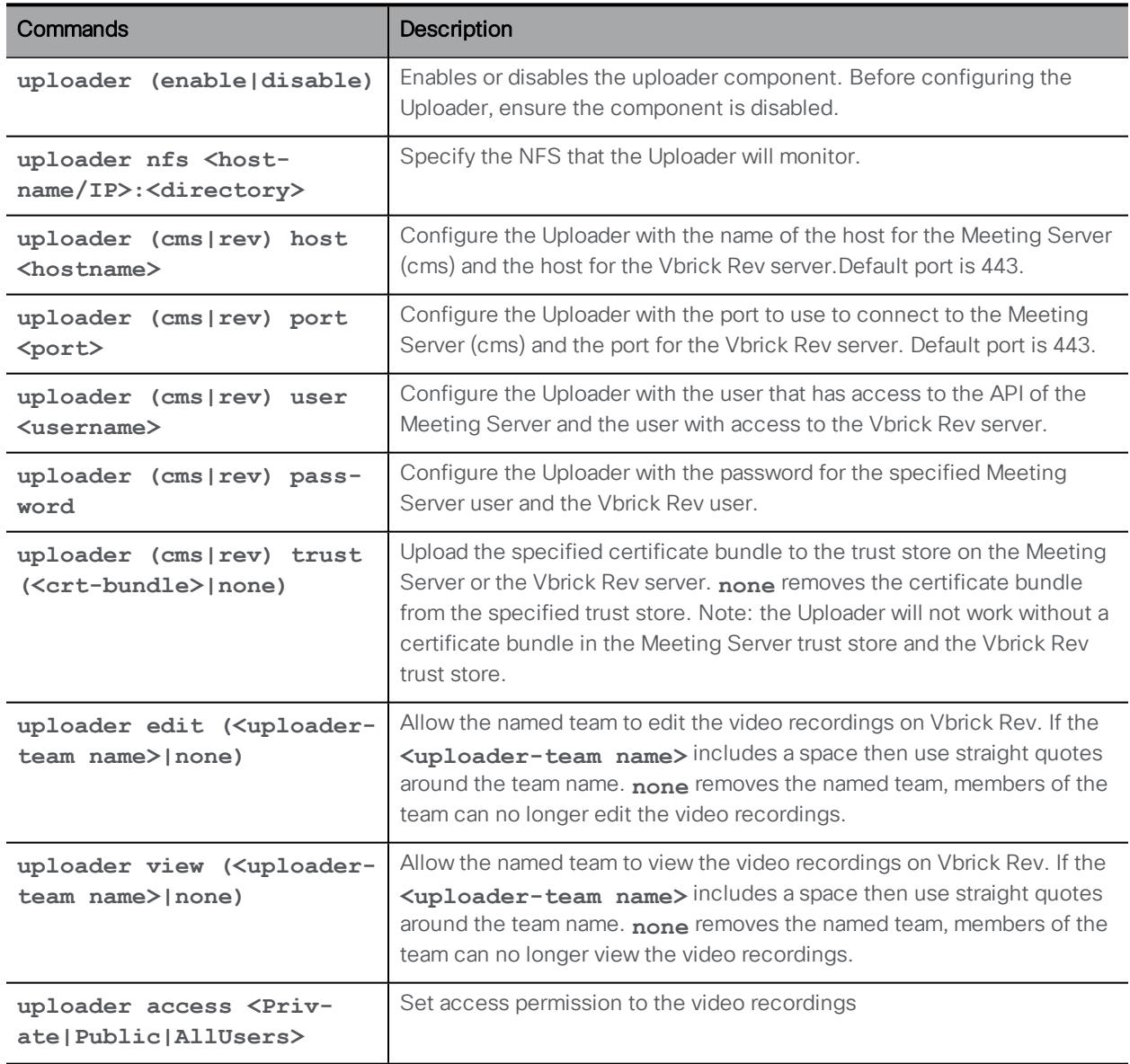

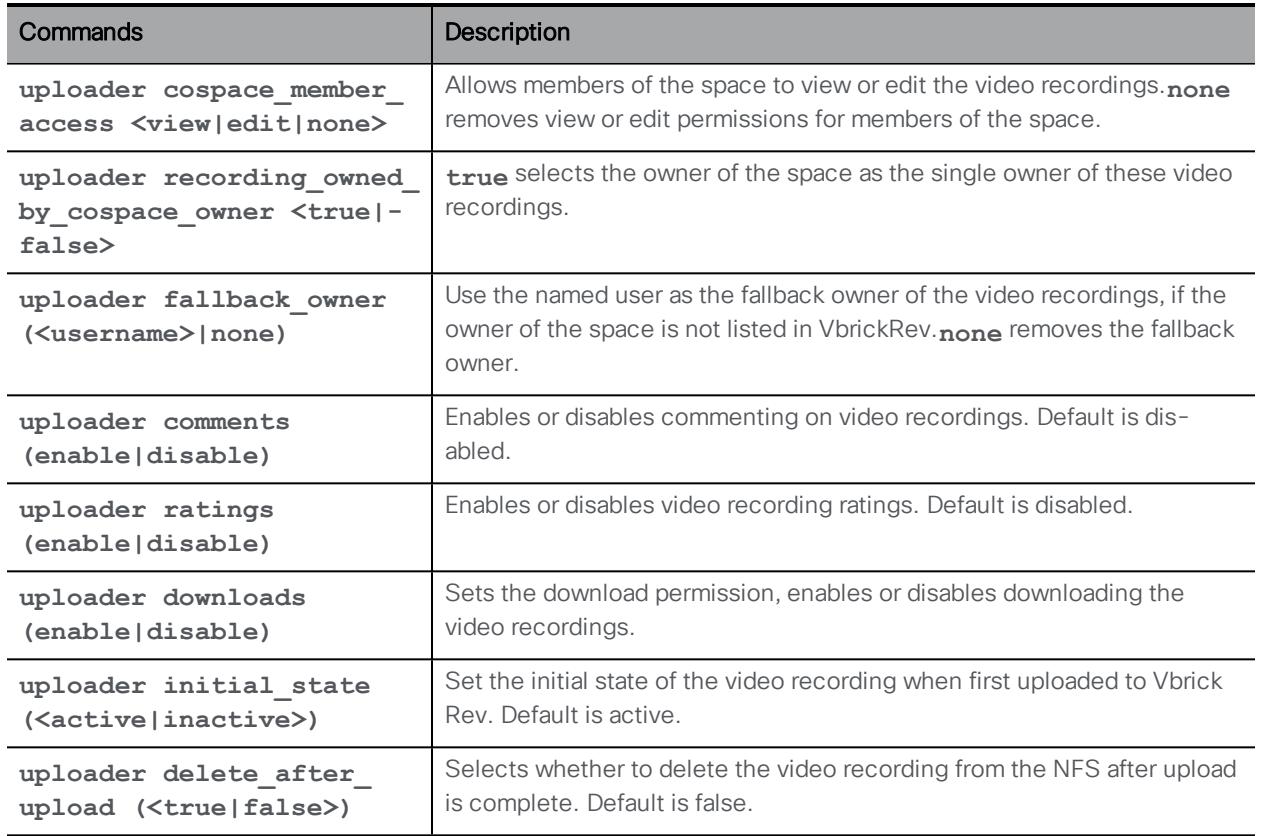

#### <span id="page-47-0"></span>8.12 Streamer Commands

This section provides a command reference for the Streamer. Follow the instructions in the appropriate deployment guide to deploy the streamer.

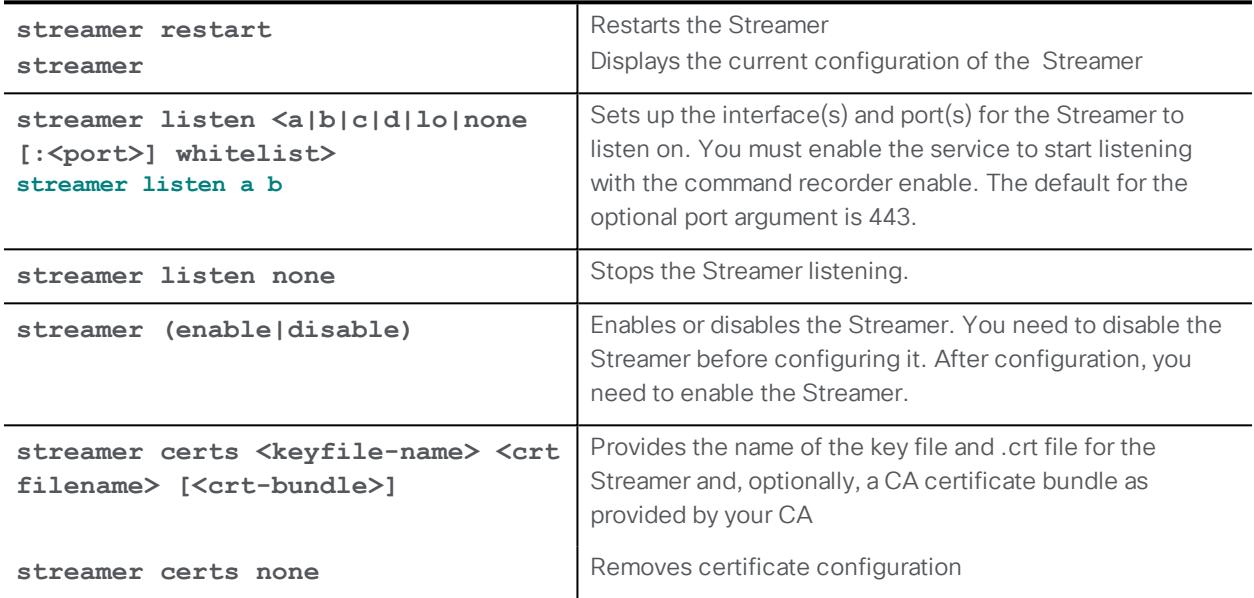

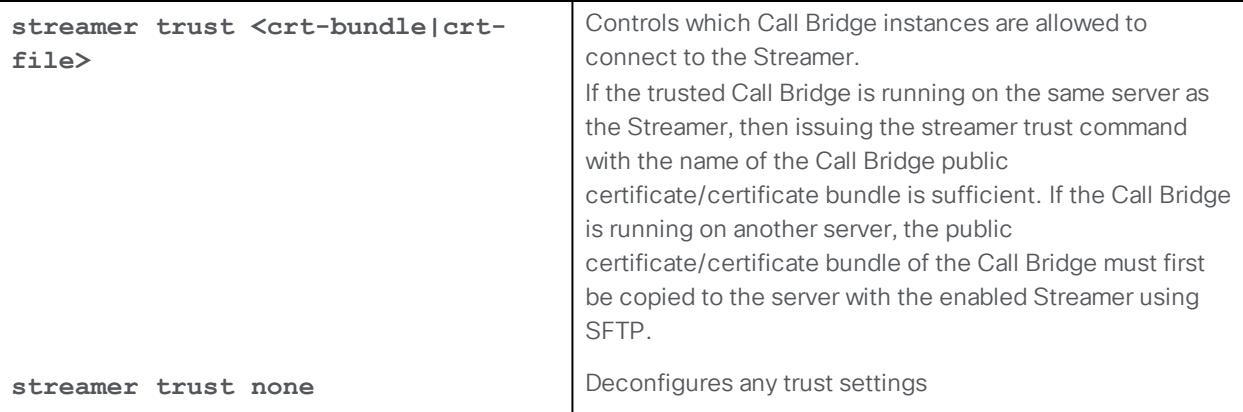

# <span id="page-49-0"></span>9 H.323 Commands

The MMP commands to configure the Meeting Server to accept and send H.323 calls are listed in this section.

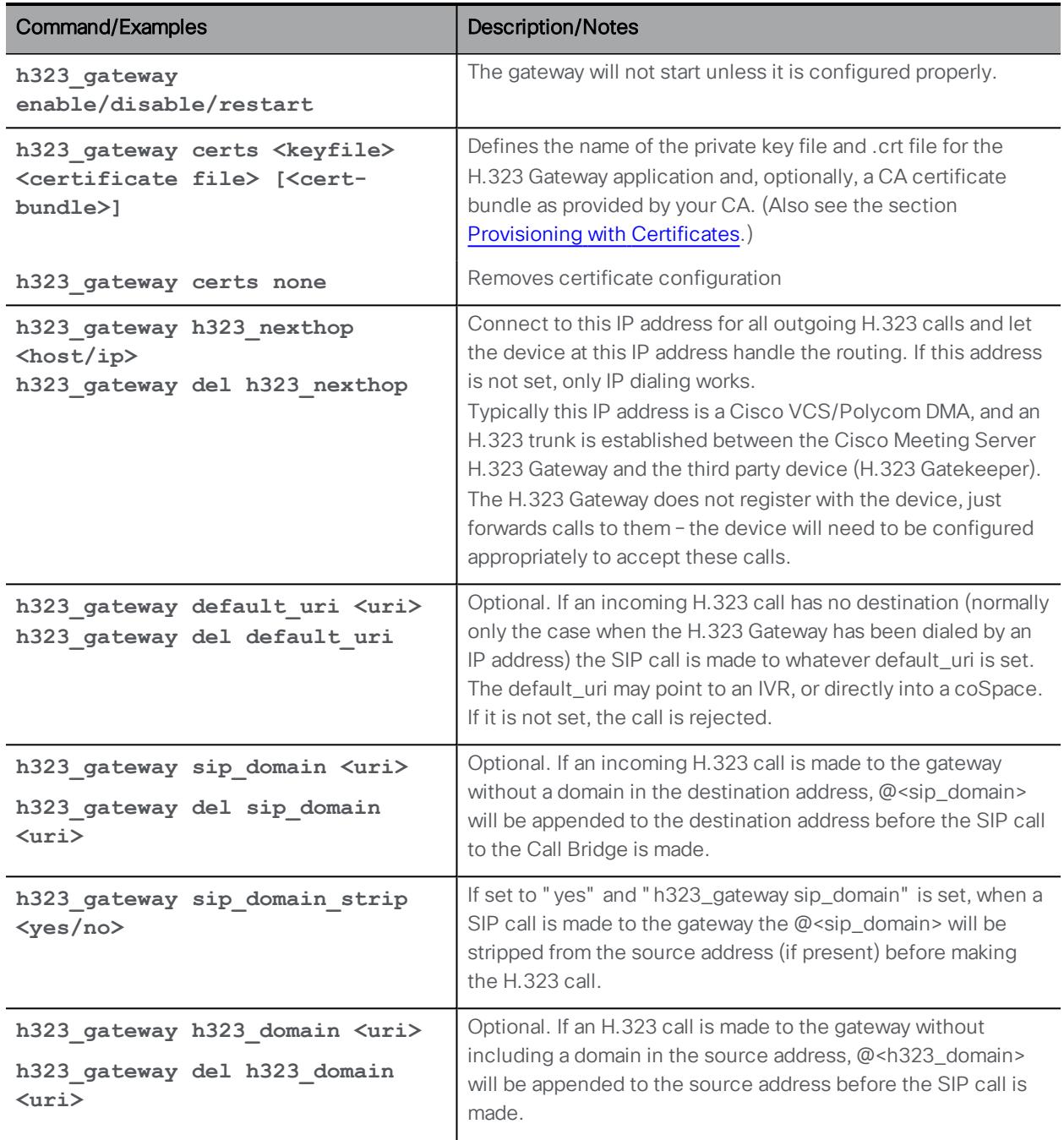

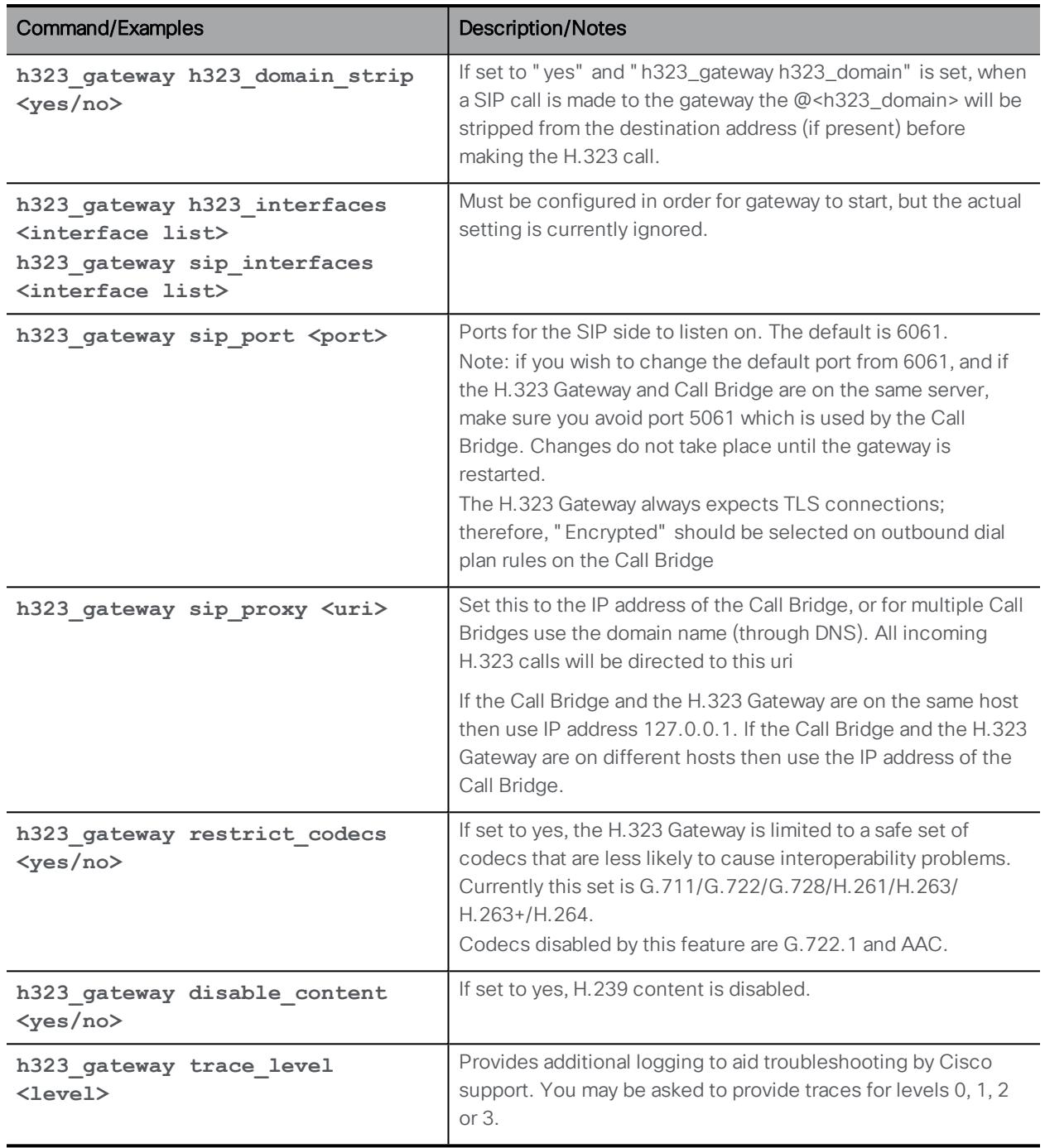

# <span id="page-51-0"></span>10 Miscellaneous Commands

### <span id="page-51-1"></span>10.1 Model

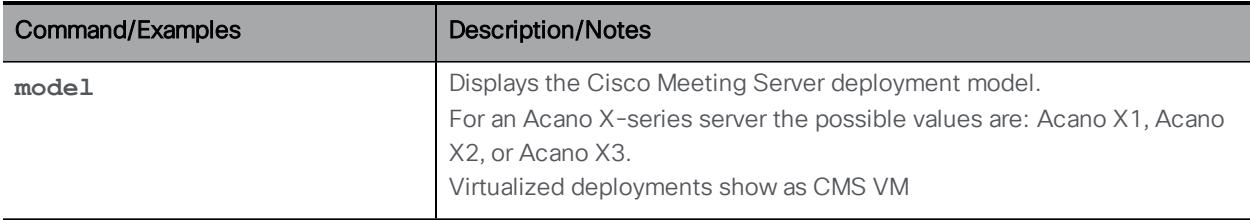

#### <span id="page-51-2"></span>10.2 Meeting Server's Serial Number

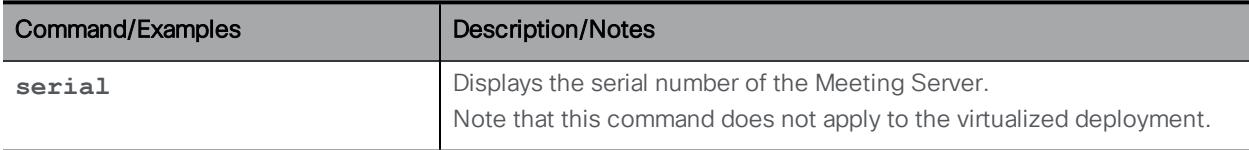

#### <span id="page-51-3"></span>10.3 Message of the Day

MMP users with admin rights can issue the commands in this section.

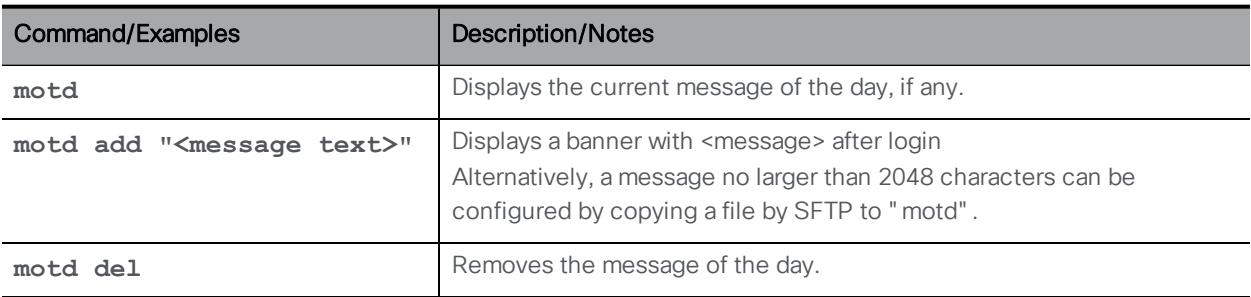

#### <span id="page-51-4"></span>10.4 Pre-login Legal Warning Banner

If your organization requires a legal warning prior to login, MMP users with admin rights can use the following commands:

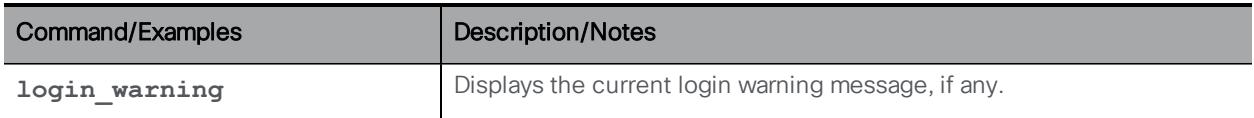

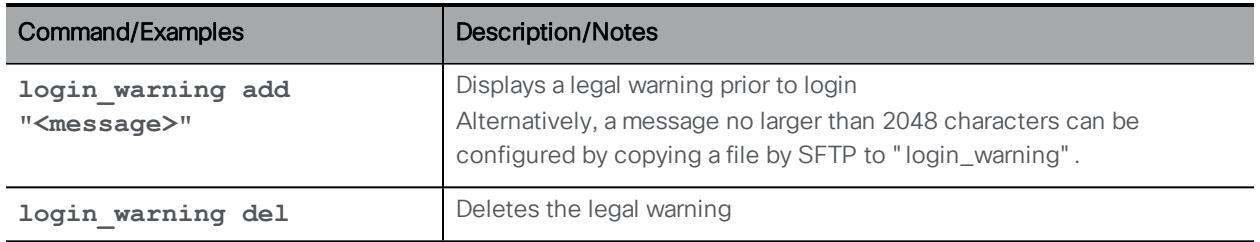

#### <span id="page-52-0"></span>10.5 SNMP Commands

#### <span id="page-52-1"></span>10.5.1 General information

MIBs can be downloaded from any Cisco Meeting Server using SFTP.

For a virtualized deployment (Cisco Meeting Server 1000, or specification based VM server) the MIB files are:

- <sup>l</sup> ACANO-MIB.txt
- ACANO-SYSLOG-MIB.txt

For an Acano X-series server, the MIB files are:

- ACANO-MIB.txt
- ACANO-HEALTH-MIB.txt
- ACANO-SYSLOG-MIB.txt

Place these files on your SNMP implementation's search path Te.g. ~/.snmp/mibs for Net-SNMP.

Note: The MIBs will be renamed in a future release to reflect the rebranding to Cisco Meeting Server.

The MMP interface only provides a minimal amount of user configuration options. To handle more complex requirements, use the MMP interface to create an initial user and then manage the user database directly - for example with snmpusm from the Net-SNMP package.

The Meeting Server supports both SNMP versions [1/2c](#page-52-2) and [3:](#page-53-0) the configuration is different for each. Be aware of the security implications of using SNMP version 1/2c: it does not support robust authentication and therefore anyone who knows the community string can query the server.

#### <span id="page-52-2"></span>10.5.2 SNMP v1/2c commands

Access control for v1/2c is based on "communities". These can be created via the MMP interface when SNMP is disabled.

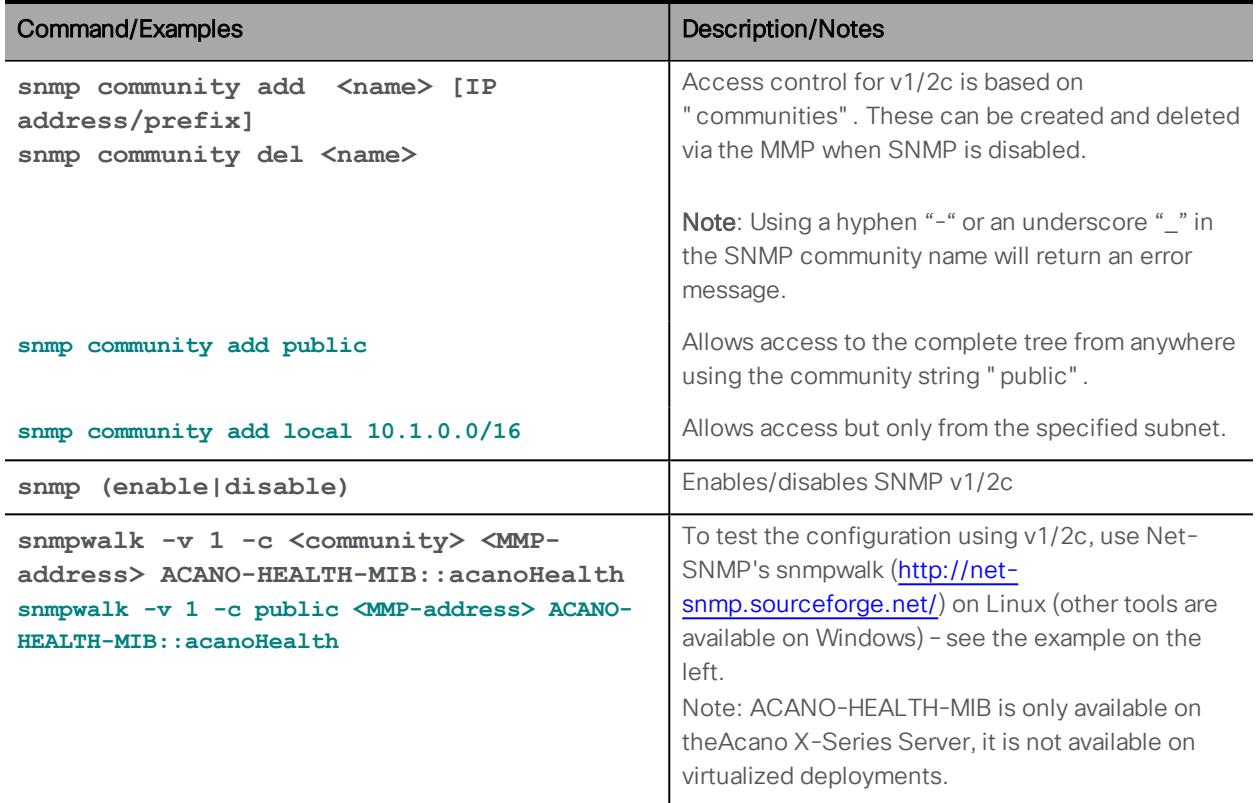

#### <span id="page-53-0"></span>10.5.3 SNMP v3 commands

Access control for v3 is based on users. These can be created from the MMP interface.

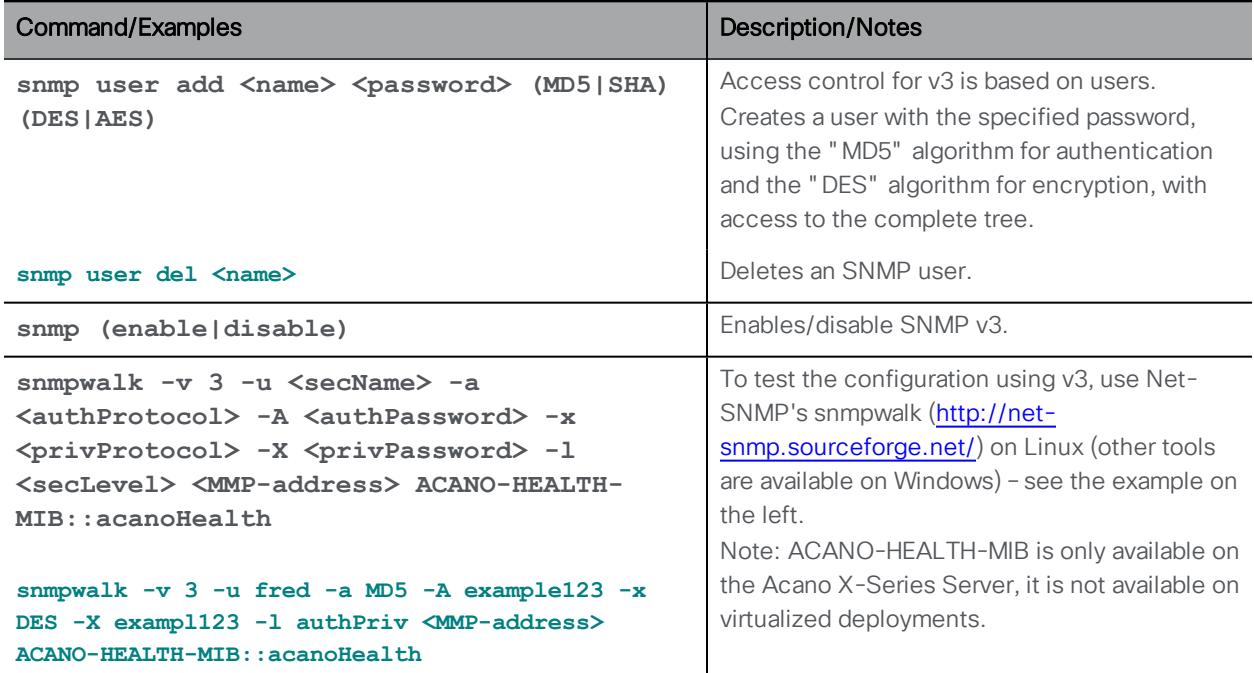

#### <span id="page-54-0"></span>10.5.4 SNMP trap receiver configuration

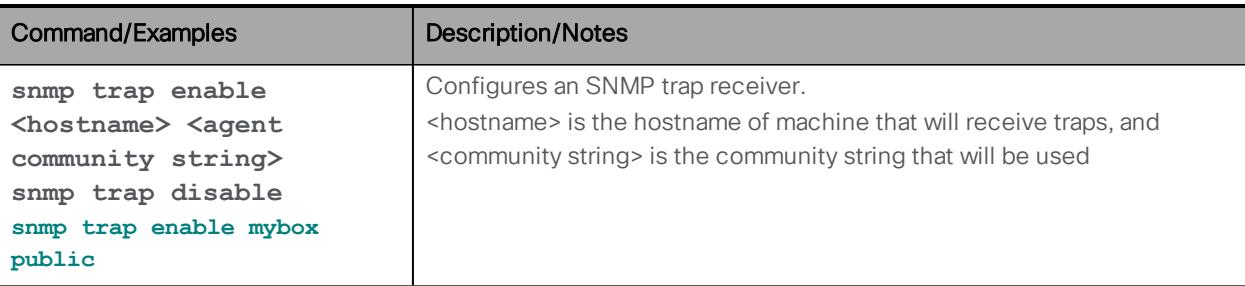

#### <span id="page-54-1"></span>10.6 Downloading the System Logs

The system log is 100MB maximum. When this limit is reached, the oldest messages are discarded to make room for new ones. An SNMP trap is generated when the log reaches 75% of capacity.

If log data must be retained for compliance or other reasons, and a remote syslog server is not in use, you can:

- Connect to the MMP using a SFTP tool and copy the system log file off the server to a local file store. This leaves the current contents intact
- <sup>n</sup> Save the log file permanently using the **syslog rotate <filename>** command. The active system log is then emptied. This saved file can be downloaded using SFTP

For example: **syslog rotate mylog**

<sup>n</sup> A user with the audit role can save the audit log with **syslog audit rotate <filename>**

### <span id="page-54-2"></span>10.7 Downloading the Log Bundle

From version 2.2, the Meeting Server can produce a log bundle containing the configuration and state of various components in the Meeting Server. This log bundle includes the syslog and live.json files, the files will aid Cisco Support speed up their analysis of your issue.

If you need to contact Cisco support with an issue, follow these steps to download the log bundle from the Meeting Server.

- 1. Connect your SFTP client to the IP address of the MMP.
- 2. Log in using the credentials of an MMP admin user.
- 3. Copy the file logbundle.tar.gz to a local folder.
- 4. Rename the file, changing the logbundle part of the filename to identify which server produced the file. This is important in a multi-server deployment.
- 5. Send the renamed file to your Cisco Support contact for analysis.

### <span id="page-55-0"></span>10.8 Disk Space Usage

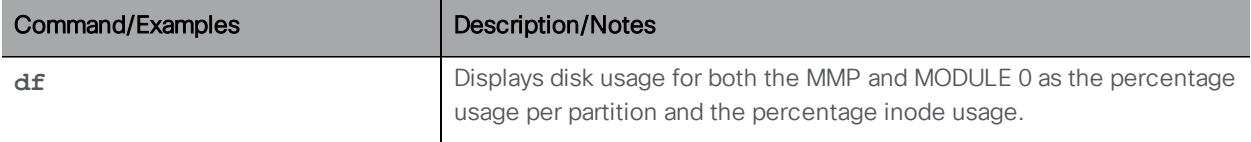

# <span id="page-55-1"></span>10.9 Backup and Restore System Configuration

Note: Backup commands are also available on the virtualized solution.

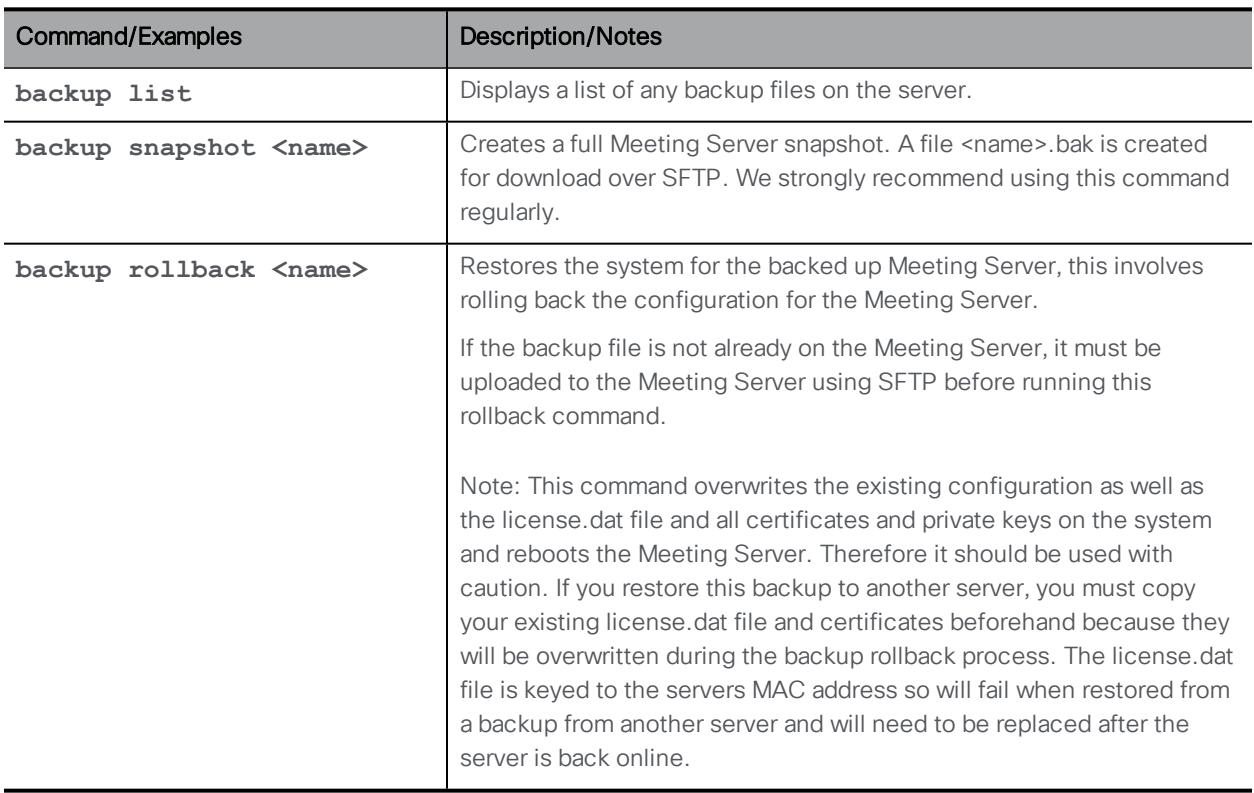

### <span id="page-56-0"></span>10.10 Upgrading the Meeting Server

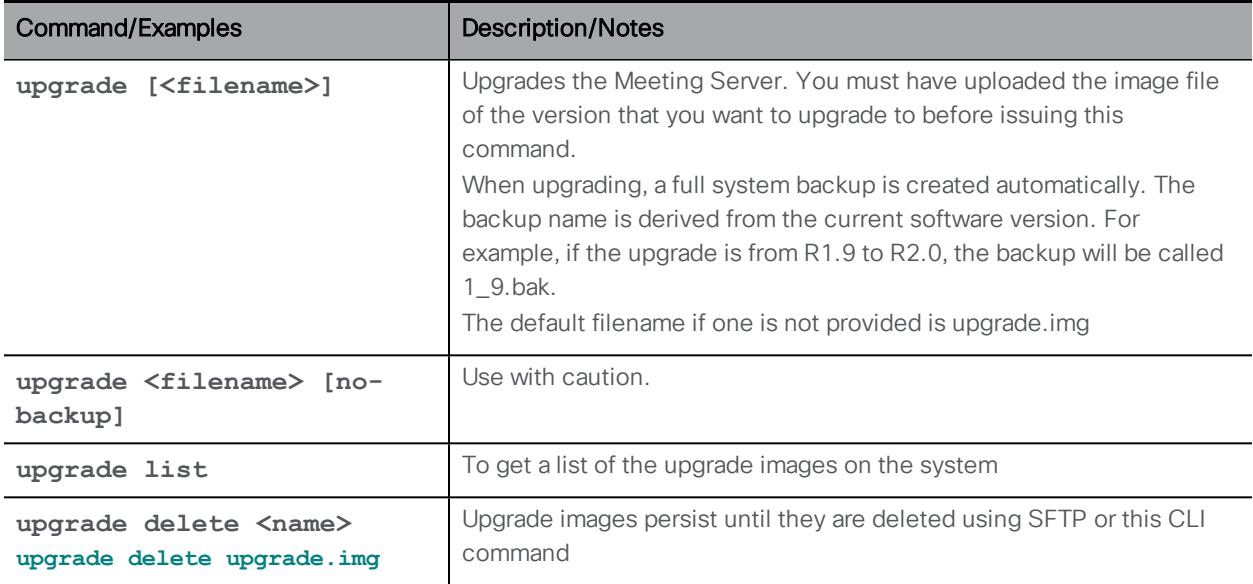

### <span id="page-56-1"></span>10.11 Resetting the Meeting Server

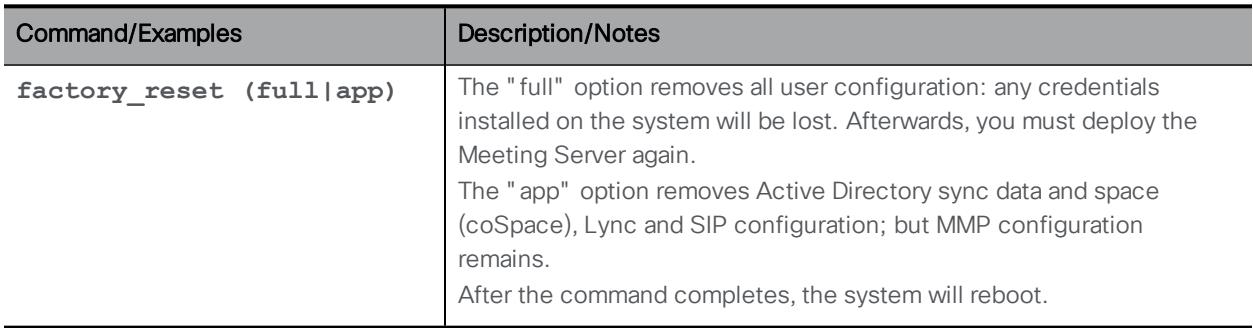

#### <span id="page-56-2"></span>10.12 Password Recovery/First Boot for the Acano X-Series Server

Use this procedure for the first configuration of the Acano X-Series Server or if you no longer have the password of an MMP account with admin rights.

- 1. If necessary, plug both power units in to the mains using the appropriate power cables for your location. There are no on/off switches so the server powers up immediately.
- 2. Moving to the front of the X-series server you see the two power unit status LEDs and the status LED on, indicating that the server is powered and operational.
- 3. Connect the Console port to a terminal emulator using the serial cable supplied in the box. Use baud rate 115200, 8 data bits, no parity and 1 stop bit.

4. Using a Philips screwdriver loosen the two screws on the top front service hatch and hinge the cover upwards.

You see the fan module on the left and a smaller area on the right with cables and connectors. In this area and behind the front grill are two small buttons: one red (labeled reset) and one black.

- 5. Carefully press the red (reset) button only.
- 6. Within four minutes of pressing this button log into the server using the terminal emulator: user account is "admin", no password will be requested.
- 7. Set up your admin account using the following command.

**user add admin admin**

Note: You can create multiple admin level accounts with different account names.

8. You are prompted for a password which you must enter twice.

Note: When you log in subsequently, either via the Console port or the interface labeled Admin with the admin account created above and you will be asked for this password.

9. Close the hatch and push the screws down to secure the hatch, no screwdriver is needed.

# <span id="page-58-0"></span>Cisco Legal Information

THE SPECIFICATIONS AND INFORMATION REGARDING THE PRODUCTS IN THIS MANUAL ARE SUBJECT TO CHANGE WITHOUT NOTICE. ALL STATEMENTS, INFORMATION, AND RECOMMENDATIONS IN THIS MANUAL ARE BELIEVED TO BE ACCURATE BUT ARE PRESENTED WITHOUT WARRANTY OF ANY KIND, EXPRESS OR IMPLIED. USERS MUST TAKE FULL RESPONSIBILITY FOR THEIR APPLICATION OF ANY PRODUCTS.

THE SOFTWARE LICENSE AND LIMITED WARRANTY FOR THE ACCOMPANYING PRODUCT ARE SET FORTH IN THE INFORMATION PACKET THAT SHIPPED WITH THE PRODUCT AND ARE INCORPORATED HEREIN BY THIS REFERENCE. IF YOU ARE UNABLE TO LOCATE THE SOFTWARE LICENSE OR LIMITED WARRANTY, CONTACT YOUR CISCO REPRESENTATIVE FOR A COPY.

The Cisco implementation of TCP header compression is an adaptation of a program developed by the University of California, Berkeley (UCB) as part of UCB's public domain version of the UNIX operating system. All rights reserved. Copyright © 1981, Regents of the University of California.

NOTWITHSTANDING ANY OTHER WARRANTY HEREIN, ALL DOCUMENT FILES AND SOFTWARE OF THESE SUPPLIERS ARE PROVIDED "AS IS" WITH ALL FAULTS. CISCO AND THE ABOVE-NAMED SUPPLIERS DISCLAIM ALL WARRANTIES, EXPRESSED OR IMPLIED, INCLUDING, WITHOUT LIMITATION, THOSE OF MERCHANTABILITY, FITNESS FOR A PARTICULAR PURPOSE AND NONINFRINGEMENT OR ARISING FROM A COURSE OF DEALING, USAGE, OR TRADE PRACTICE.

IN NO EVENT SHALL CISCO OR ITS SUPPLIERS BE LIABLE FOR ANY INDIRECT, SPECIAL, CONSEQUENTIAL, OR INCIDENTAL DAMAGES, INCLUDING, WITHOUT LIMITATION, LOST PROFITS OR LOSS OR DAMAGE TO DATA ARISING OUT OF THE USE OR INABILITY TO USE THIS MANUAL, EVEN IF CISCO OR ITS SUPPLIERS HAVE BEEN ADVISED OF THE POSSIBILITY OF SUCH DAMAGES.

Any Internet Protocol (IP) addresses and phone numbers used in this document are not intended to be actual addresses and phone numbers. Any examples, command display output, network topology diagrams, and other figures included in the document are shown for illustrative purposes only. Any use of actual IP addresses or phone numbers in illustrative content is unintentional and coincidental.

All printed copies and duplicate soft copies are considered un-Controlled copies and the original on-line version should be referred to for latest version.

Cisco has more than 200 offices worldwide. Addresses, phone numbers, and fax numbers are listed on the Cisco website at [www.cisco.com/go/offices.](http://www.cisco.com/go/offices)

© 2018 Cisco Systems, Inc. All rights reserved.

# <span id="page-59-0"></span>Cisco Trademark

Cisco and the Cisco logo are trademarks or registered trademarks of Cisco and/or its affiliates in the U.S. and other countries. To view a list of Cisco trademarks, go to this url: [www.cisco.com/go/trademarks](http://www.cisco.com/go/trademarks). Third-party trademarks mentioned are the property of their respective owners. The use of the word partner does not imply a partnership relationship between Cisco and any other company. (1110R)